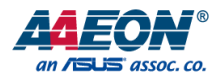

## GENESYS-APL7

Compact Embedded System

User's Manual 1st Ed

*Last Updated: July 27, 2020*

#### Copyright Notice

This document is copyrighted, 2018. All rights are reserved. The original manufacturer reserves the right to make improvements to the products described in this manual at any time without notice.

No part of this manual may be reproduced, copied, translated, or transmitted in any form or by any means without the prior written permission of the original manufacturer. Information provided in this manual is intended to be accurate and reliable. However, the original manufacturer assumes no responsibility for its use, or for any infringements upon the rights of third parties that may result from its use.

The material in this document is for product information only and is subject to change without notice. While reasonable efforts have been made in the preparation of this document to assure its accuracy, AAEON assumes no liabilities resulting from errors or omissions in this document, or from the use of the information contained herein.

AAEON reserves the right to make changes in the product design without notice to its

users.

#### Acknowledgement

All other products' name or trademarks are properties of their respective owners.

- ⚫ Microsoft® Windows™ is a registered trademark of Microsoft Corp.
- ⚫ Intel®, Pentium®, Celeron®, and Xeon™ are registered trademarks of Intel Corporation
- ⚫ Core™, Atom™ are trademarks of Intel Corporation
- ITE is a trademark of Integrated Technology Express, Inc.
- ⚫ IBM, PC/AT, PS/2, and VGA are trademarks of International Business Machines Corporation.

All other product names or trademarks are properties of their respective owners.

#### Packing List

Before setting up your product, please make sure the following items have been shipped:

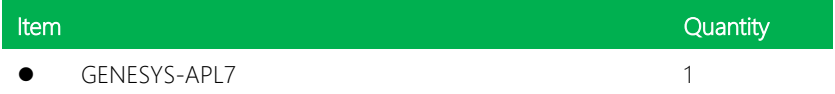

If any of these items are missing or damaged, please contact your distributor or sales representative immediately.

#### About this Document

This User's Manual contains all the essential information, such as detailed descriptions and explanations on the product's hardware and software features (if any), its specifications, dimensions, jumper/connector settings/definitions, and driver installation instructions (if any), to facilitate users in setting up their product.

Users may refer to the product page at AAEON.com for the latest version of this document.

#### Safety Precautions

Please read the following safety instructions carefully. It is advised that you keep this manual for future references

- 1. All cautions and warnings on the device should be noted.
- 2. Make sure the power source matches the power rating of the device.
- 3. Position the power cord so that people cannot step on it. Do not place anything over the power cord.
- 4. Always completely disconnect the power before working on the system's hardware.
- 5. No connections should be made when the system is powered as a sudden rush of power may damage sensitive electronic components.
- 6. If the device is not to be used for a long time, disconnect it from the power supply to avoid damage by transient over-voltage.
- 7. Always disconnect this device from any AC supply before cleaning.
- 8. While cleaning, use a damp cloth instead of liquid or spray detergents.
- 9. Make sure the device is installed near a power outlet and is easily accessible.
- 10. Keep this device away from humidity.
- 11. Place the device on a solid surface during installation to prevent falls
- 12. Do not cover the openings on the device to ensure optimal heat dissipation.
- 13. Watch out for high temperatures when the system is running.
- 14. Do not touch the heat sink or heat spreader when the system is running
- 15. Never pour any liquid into the openings. This could cause fire or electric shock.
- 16. As most electronic components are sensitive to static electrical charge, be sure to ground yourself to prevent static charge when installing the internal components. Use a grounding wrist strap and contain all electronic components in any static-shielded containers.
- 17. If any of the following situations arises, please the contact our service personnel:
	- i. Damaged power cord or plug
	- ii. Liquid intrusion to the device
	- iii. Exposure to moisture
	- iv. Device is not working as expected or in a manner as described in this manual
	- v. The device is dropped or damaged
	- vi. Any obvious signs of damage displayed on the device

### 18. DO NOT LEAVE THIS DEVICE IN AN UNCONTROLLED ENVIRONMENT WITH TEMPERATURES BEYOND THE DEVICE'S PERMITTED STORAGE TEMPERATURES (SEE CHAPTER 1) TO PREVENT DAMAGE.

#### FCC Statement

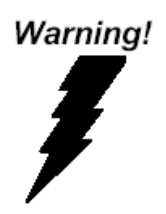

This device complies with Part 15 FCC Rules. Operation is subject to the following two conditions: (1) this device may not cause harmful interference, and (2) this device must accept any interference received including interference that may cause undesired operation.

#### *Caution:*

*There is a danger of explosion if the battery is incorrectly replaced. Replace only with the same or equivalent type recommended by the manufacturer. Dispose of used batteries according to the manufacturer's instructions and your local government's recycling or disposal directives.*

#### *Attention:*

*Il y a un risque d'explosion si la batterie est remplacée de façon incorrecte. Ne la remplacer qu'avec le même modèle ou équivalent recommandé par le constructeur. Recycler les batteries usées en accord avec les instructions du fabricant et les directives gouvernementales de recyclage.*

#### China RoHS Requirements (CN)

#### 产品中有毒有害物质或元素名称及含量

#### AAEON System  $QO4-381$  Rev.A0

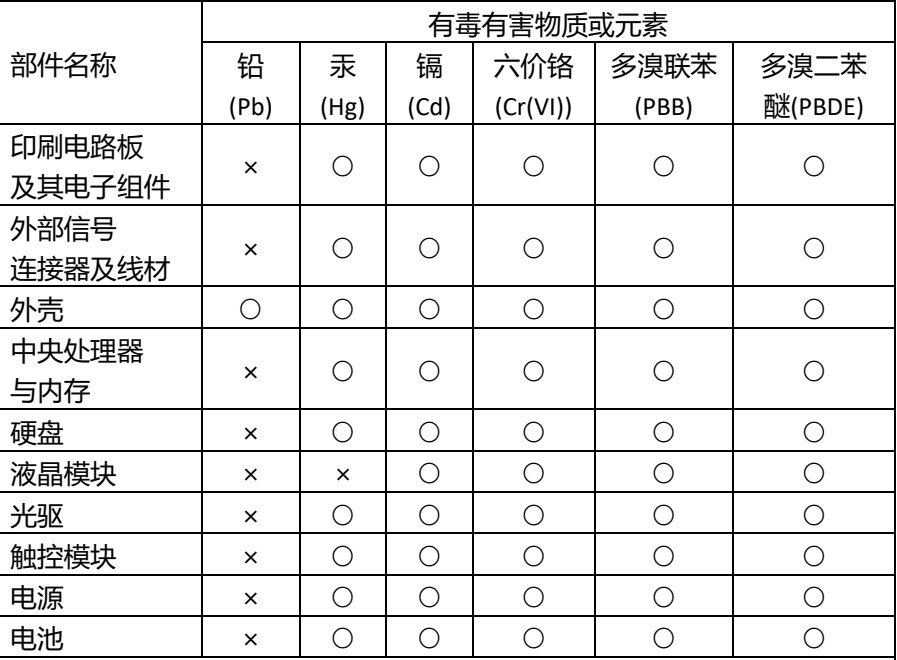

本表格依据 SJ/T 11364 的规定编制。

○:表示该有毒有害物质在该部件所有均质材料中的含量均在

GB/T 26572标准规定的限量要求以下。

×:表示该有害物质的某一均质材料超出了GB/T 26572的限量要求,然而该 部件

仍符合欧盟指令2011/65/EU 的规范。

备注:

一、此产品所标示之环保使用期限,系指在一般正常使用状况下。

二、上述部件物质中央处理器、内存、硬盘、光驱、电源为选购品。

三、上述部件物质液晶模块、触控模块仅一体机产品适用。

#### China RoHS Requirement (EN)

#### **Hazardous and Toxic Materials List**

#### AAEON System  $QO4-381$  Rev.A0

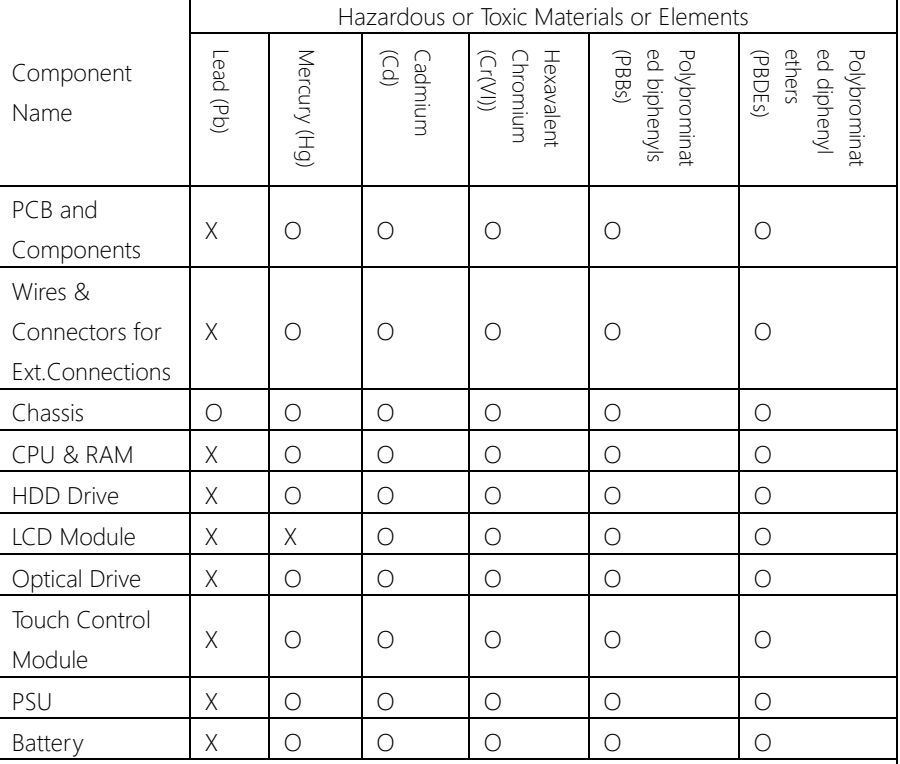

This form is prepared in compliance with the provisions of SJ/T 11364.

O: The level of toxic or hazardous materials present in this component and its parts is below the limit specified by GB/T 26572.

X: The level of toxic of hazardous materials present in the component exceed the limits specified by GB/T 26572, but is still in compliance with EU Directive 2011/65/EU (RoHS 2). Notes:

1. The Environment Friendly Use Period indicated by labelling on this product is applicable only to use under normal conditions.

2. Individual components including the CPU, RAM/memory, HDD, optical drive, and PSU are optional.

3. LCD Module and Touch Control Module only applies to certain products which feature these components.

#### Table of Contents

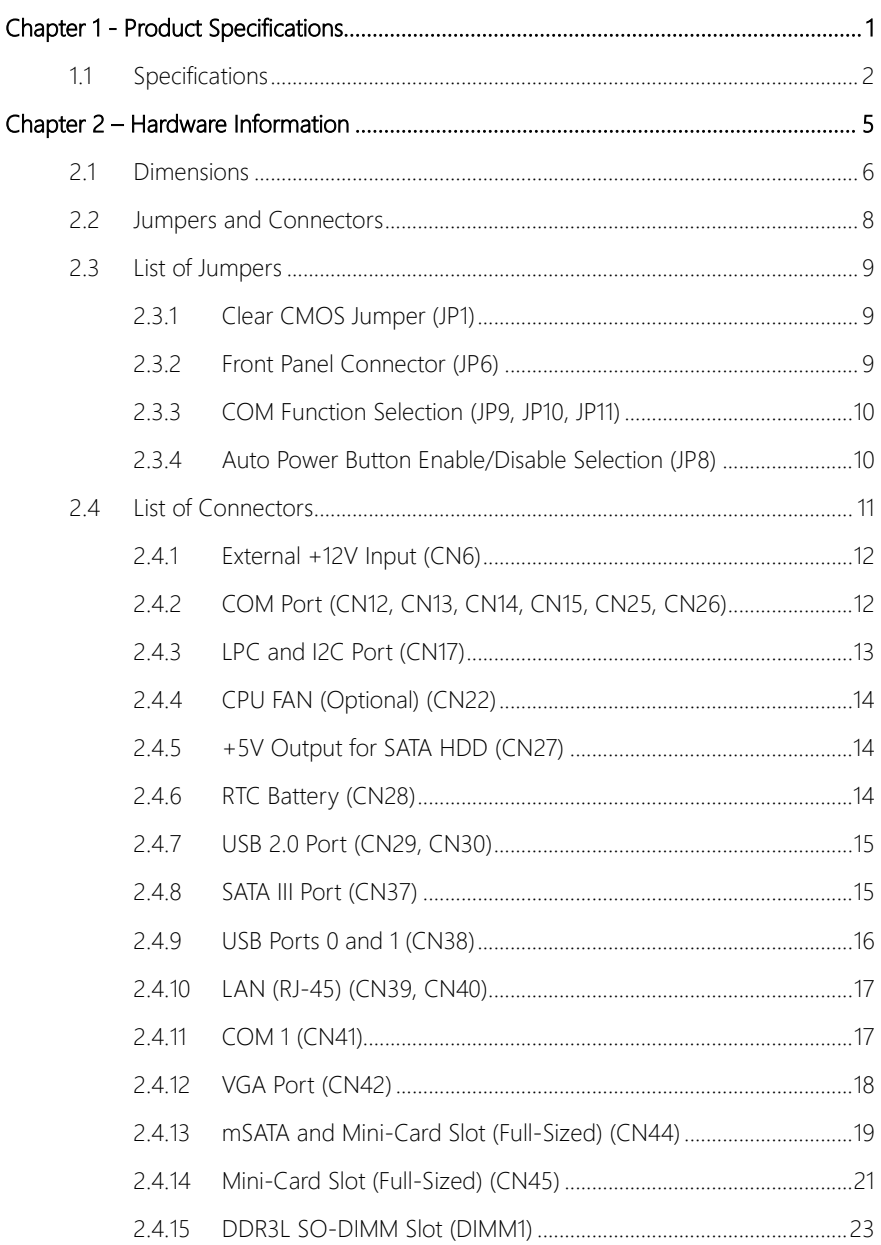

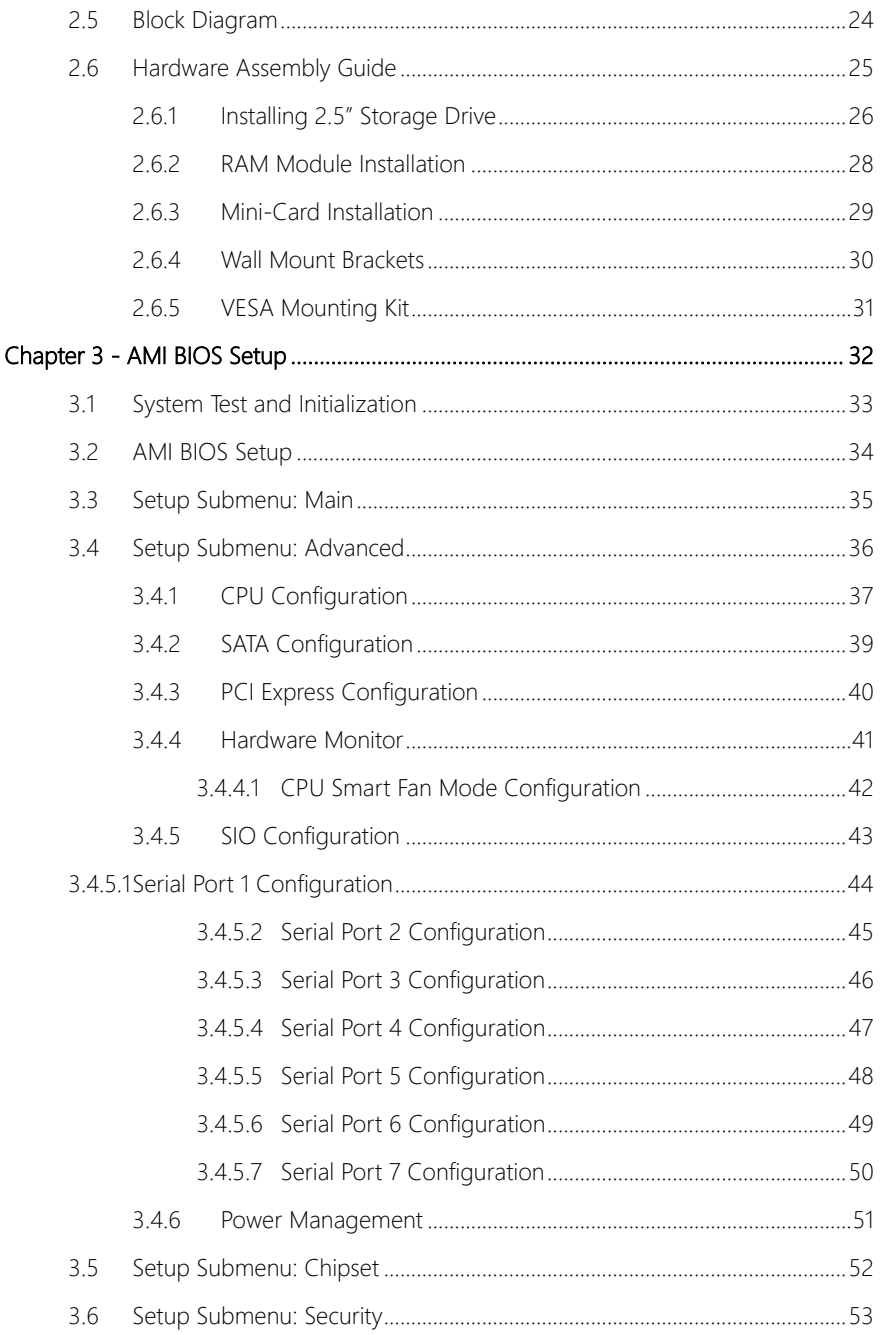

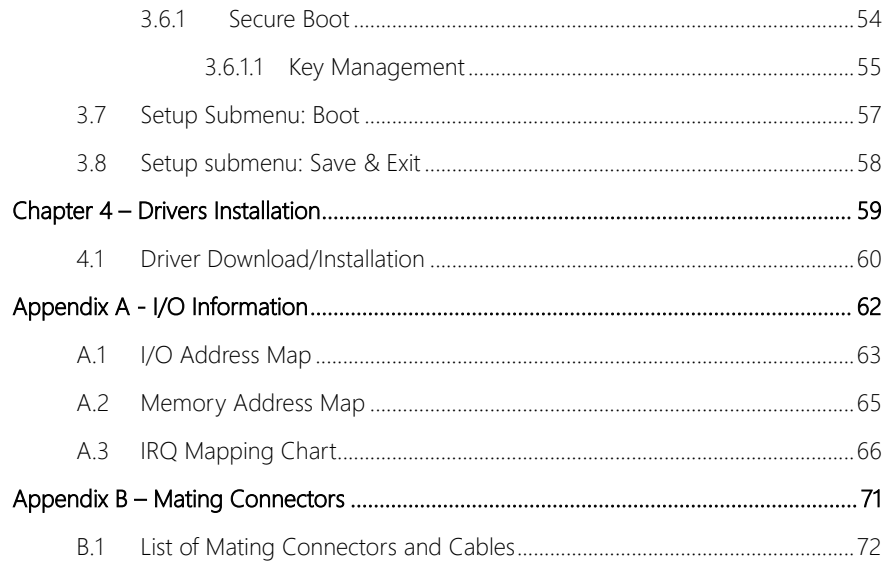

## Chapter 1

<span id="page-13-0"></span>Product Specifications

#### <span id="page-14-0"></span>1.1 Specifications

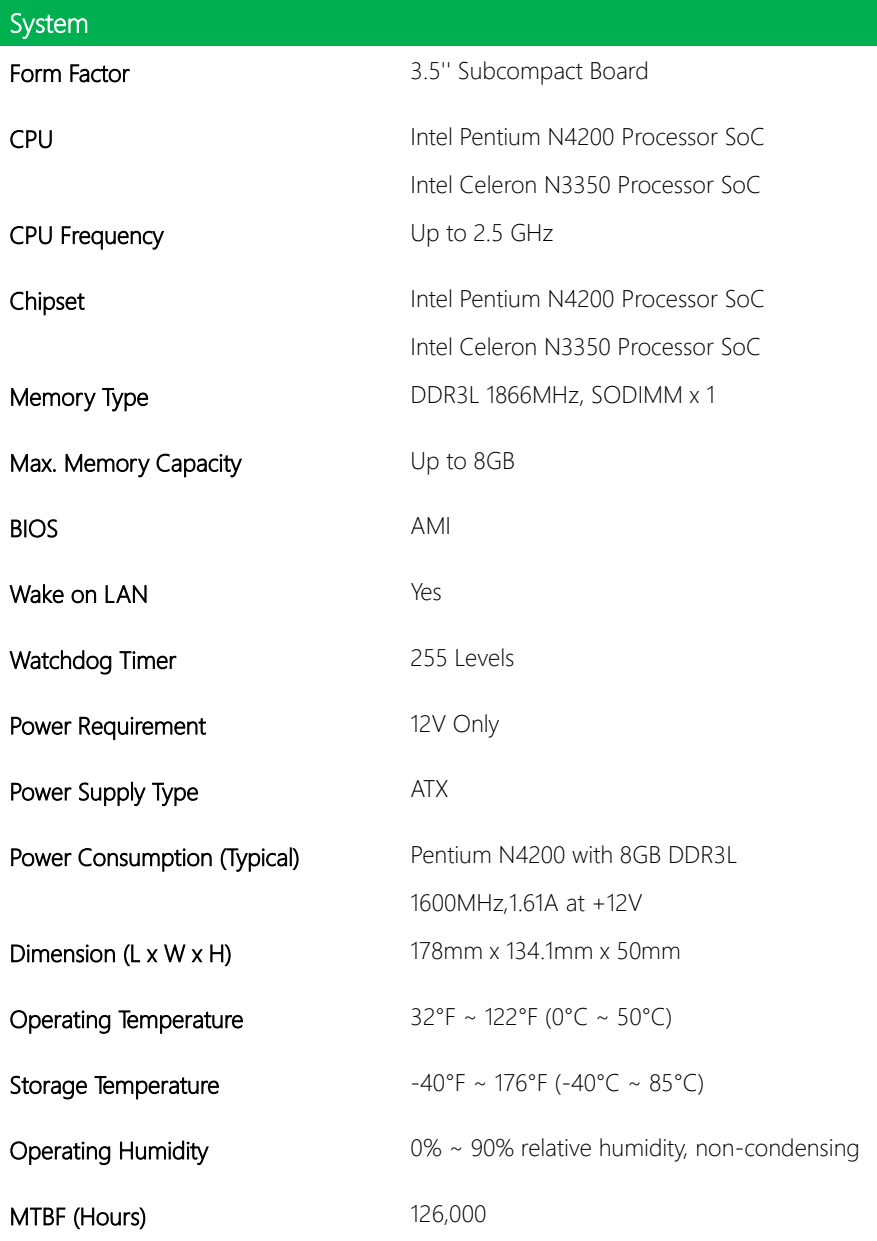

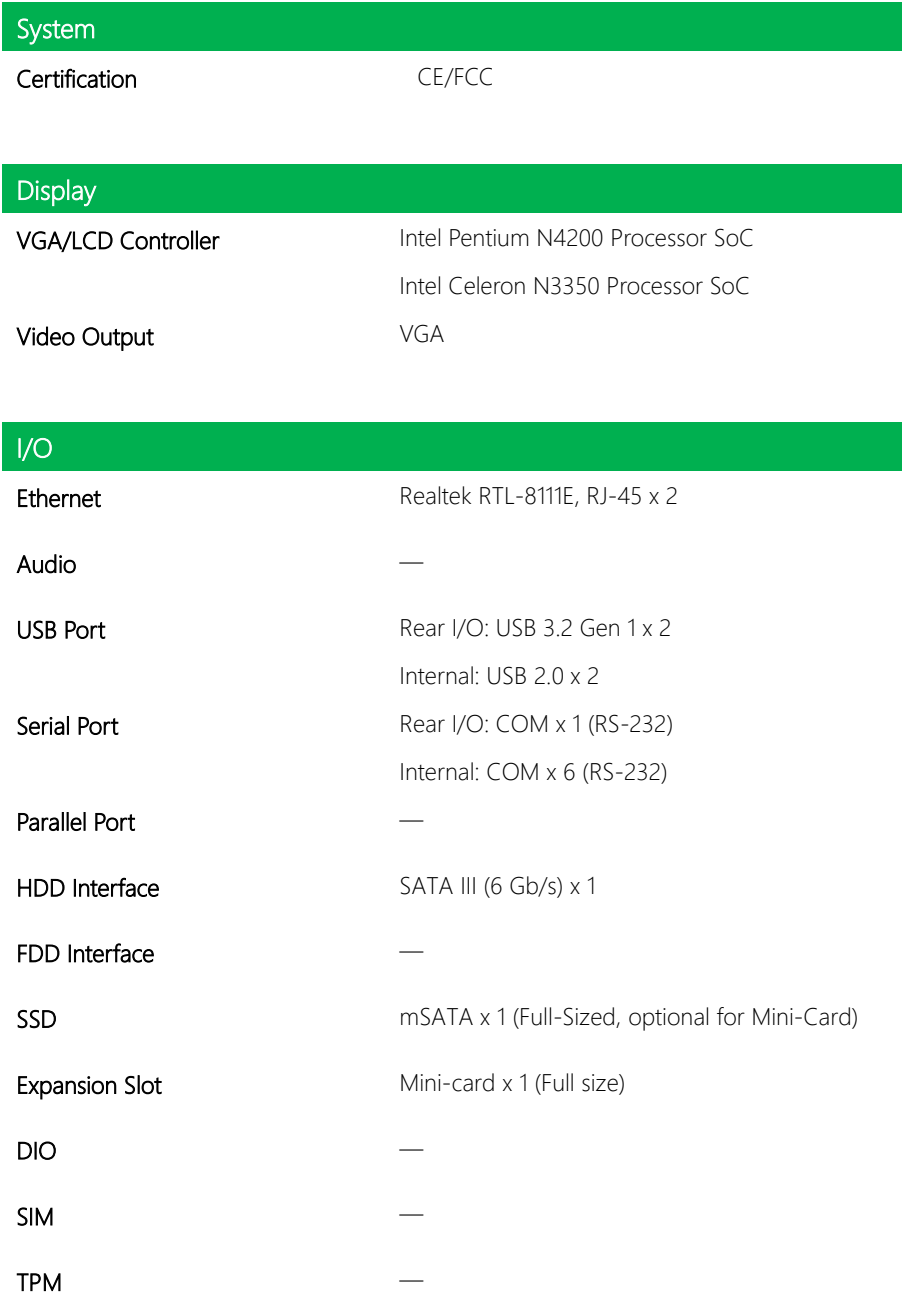

### $\overline{1/0}$ **Touch**

*Chapter 1 – Product Specifications*

# Chapter 2

Hardware Information

<span id="page-17-0"></span>GENESYS-APL7

#### <span id="page-18-0"></span>2.1 Dimensions

#### System

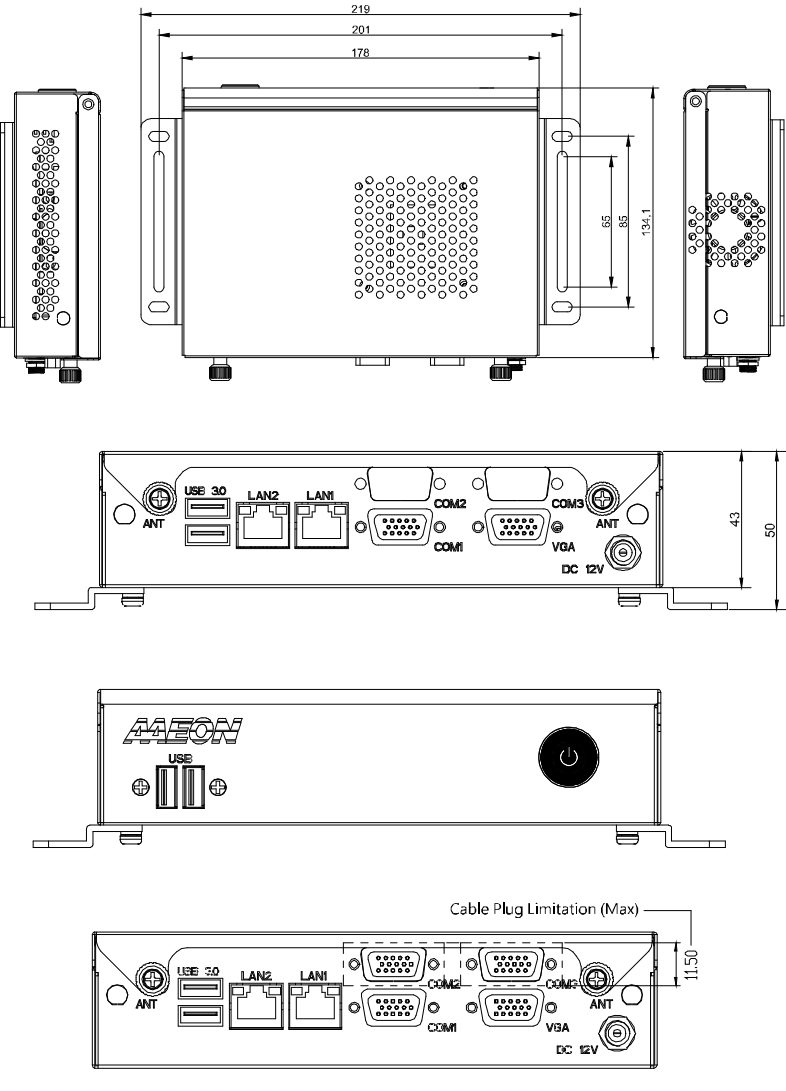

Note: Maximum COM Port plug height is 11.50mm.

Board

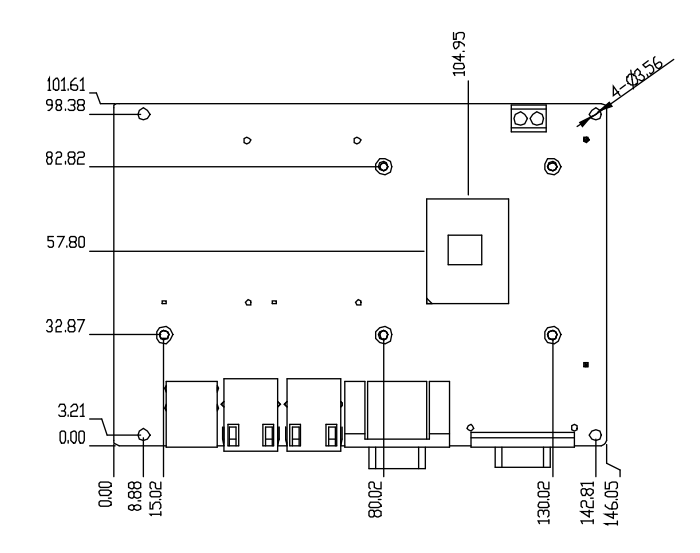

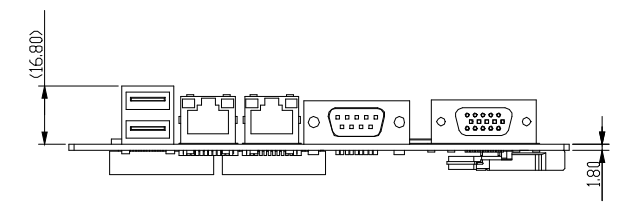

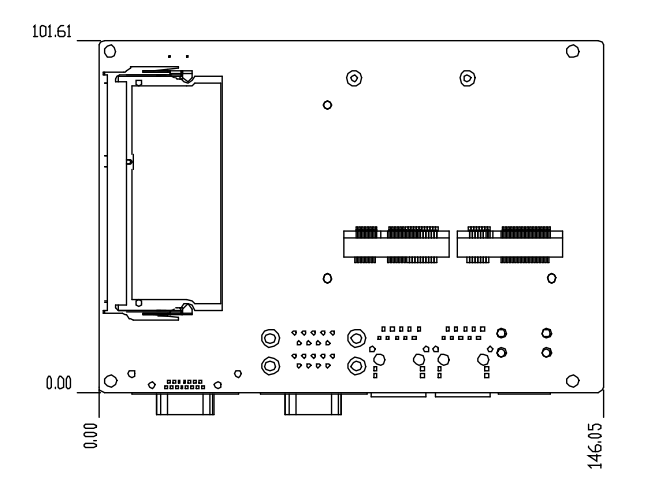

#### <span id="page-20-0"></span>2.2 Jumpers and Connectors

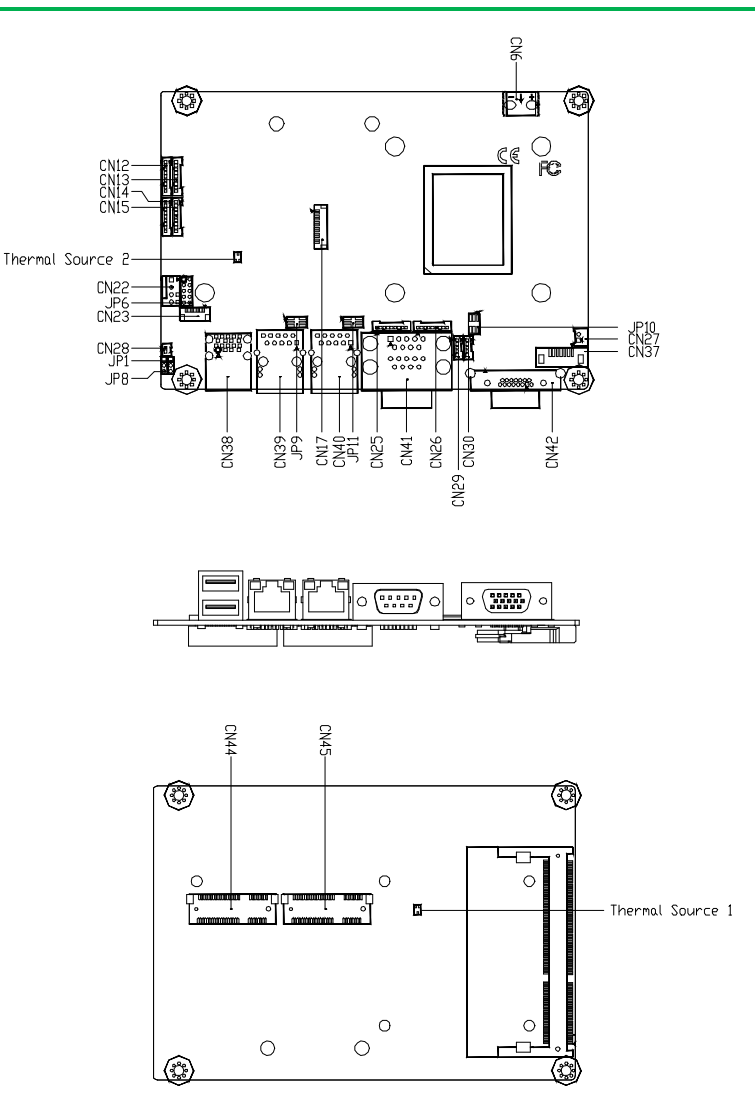

*Chapter 2 – Hardware Information 8*

#### <span id="page-21-0"></span>2.3 List of Jumpers

Please refer to the table below for all of the board's jumpers that you can configure for your application

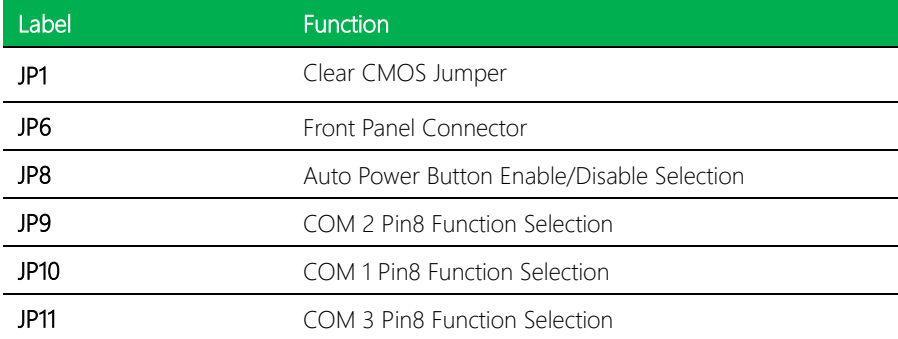

#### <span id="page-21-1"></span>2.3.1 Clear CMOS Jumper (JP1)

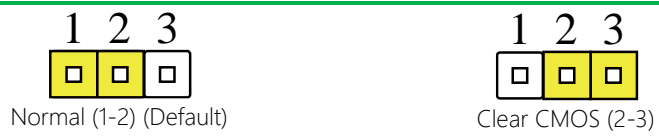

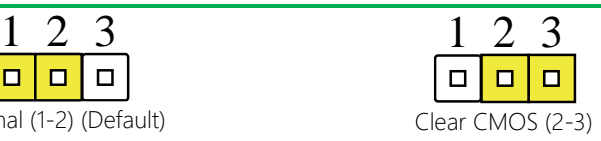

#### <span id="page-21-2"></span>2.3.2 Front Panel Connector (JP6)

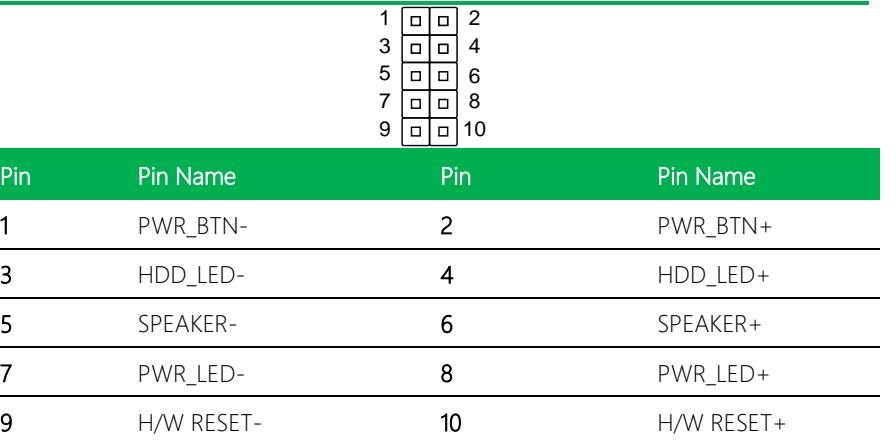

<span id="page-22-0"></span>2.3.3 COM Function Selection (JP9, JP10, JP11)

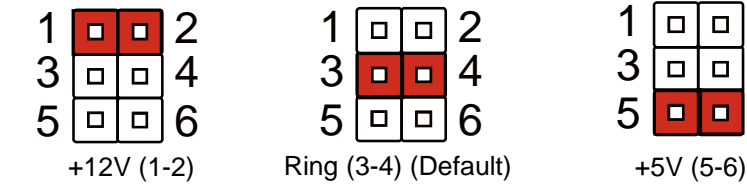

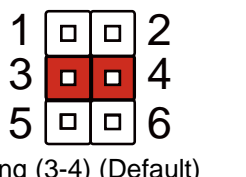

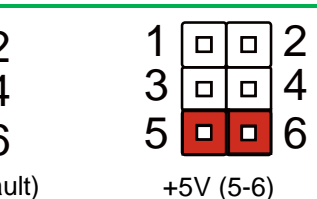

#### <span id="page-22-1"></span>2.3.4 Auto Power Button Enable/Disable Selection (JP8)

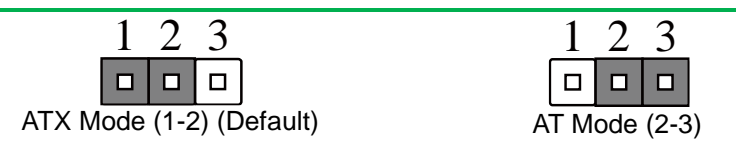

#### <span id="page-23-0"></span>2.4 List of Connectors

Please refer to the table below for all of the board's connectors.

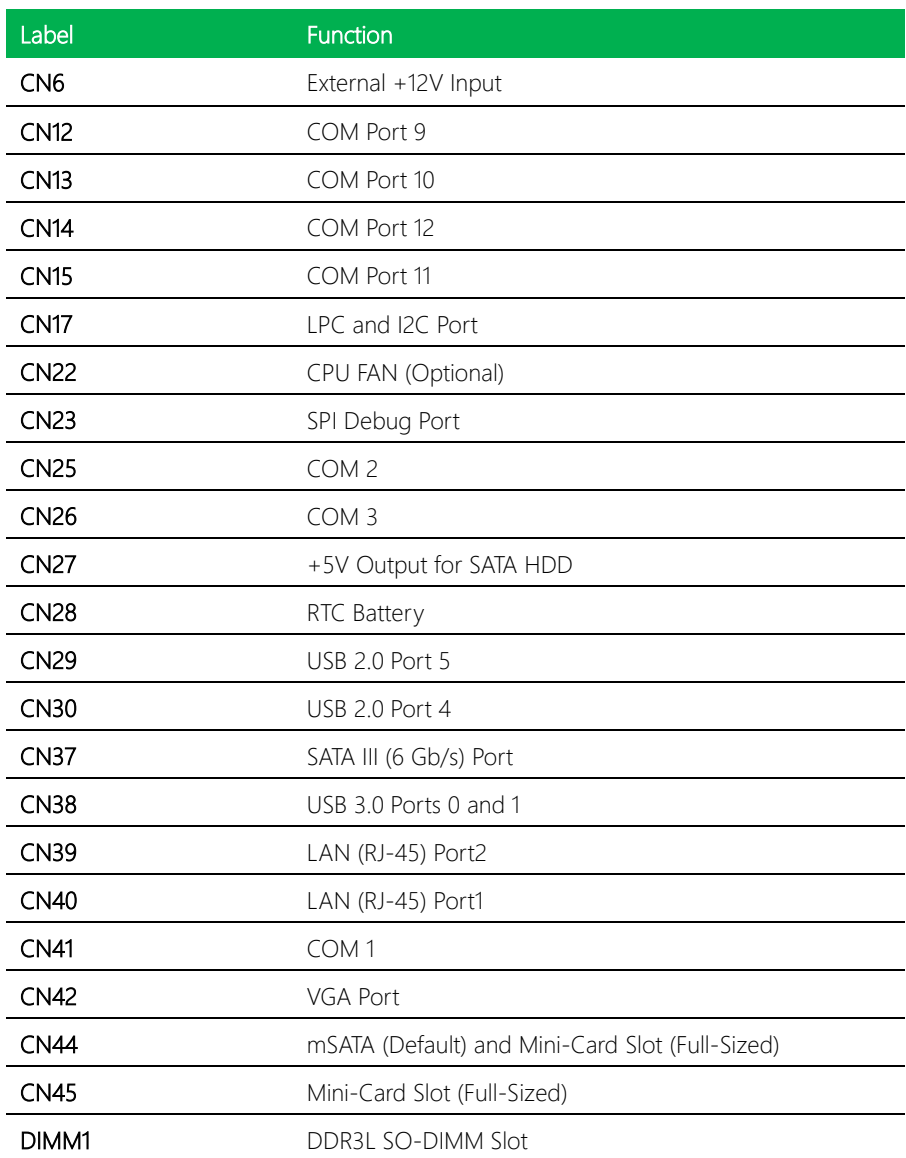

l,

#### <span id="page-24-0"></span>2.4.1 External +12V Input (CN6)

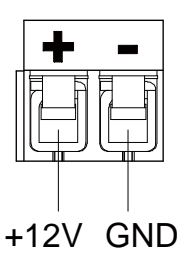

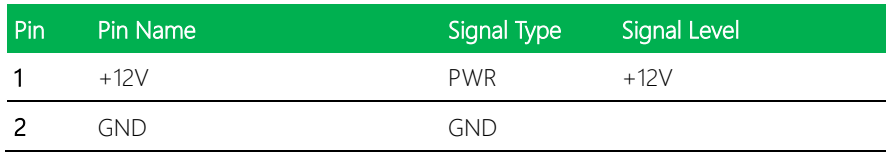

#### <span id="page-24-1"></span>2.4.2 COM Port (CN12, CN13, CN14, CN15, CN25, CN26)

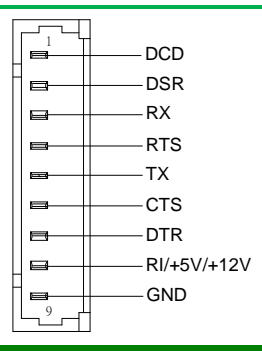

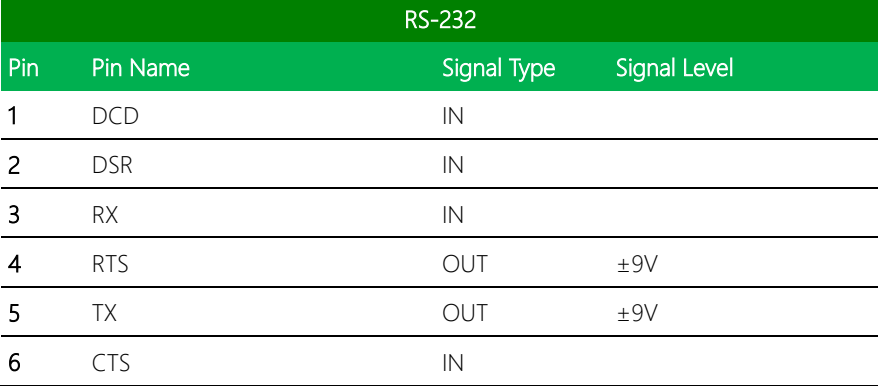

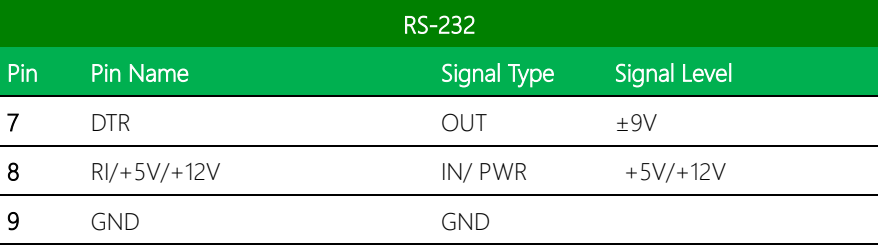

#### <span id="page-25-0"></span>2.4.3 LPC and I2C Port (CN17)

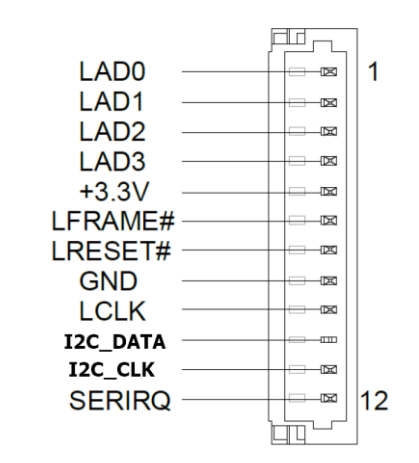

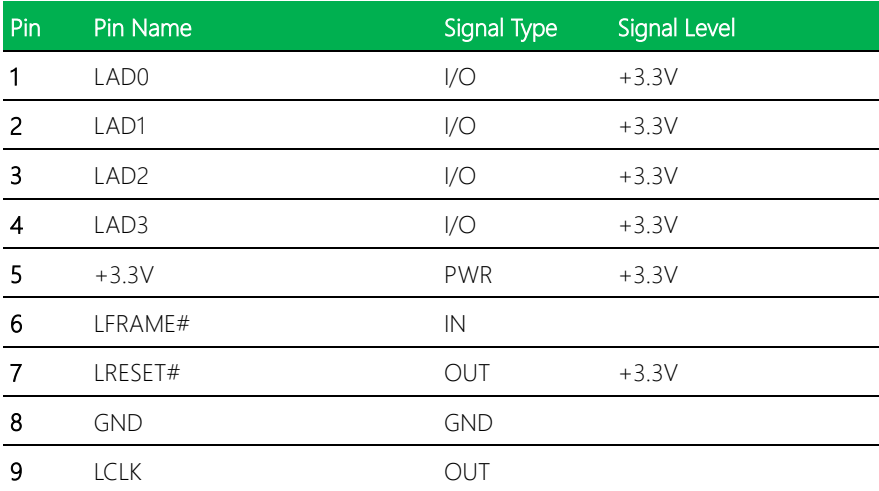

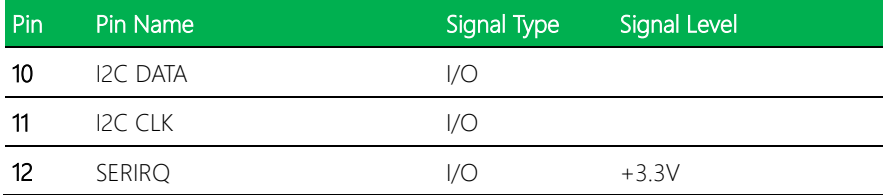

#### <span id="page-26-0"></span>2.4.4 CPU FAN (Optional) (CN22)

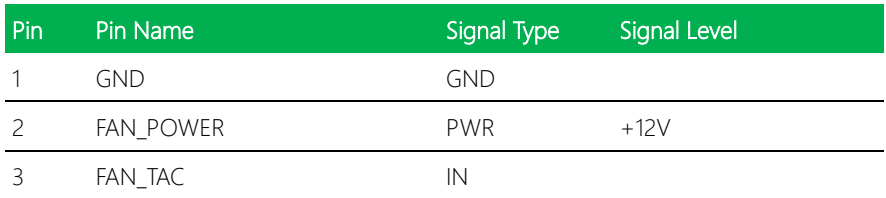

#### <span id="page-26-1"></span>2.4.5 +5V Output for SATA HDD (CN27)

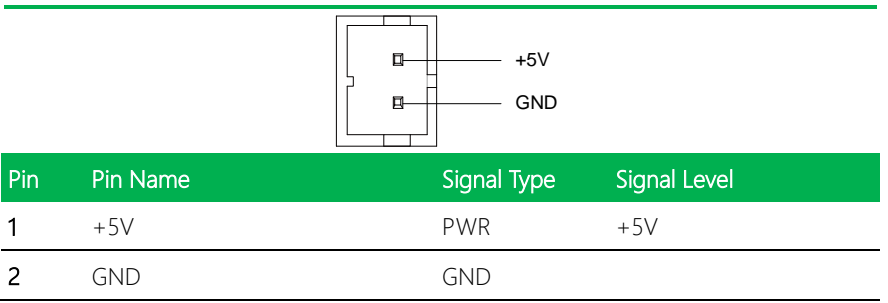

#### <span id="page-26-2"></span>2.4.6 RTC Battery (CN28)

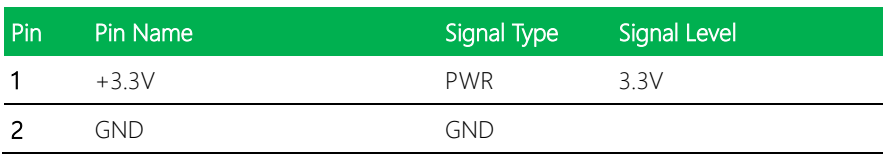

#### <span id="page-27-0"></span>2.4.7 USB 2.0 Port (CN29, CN30)

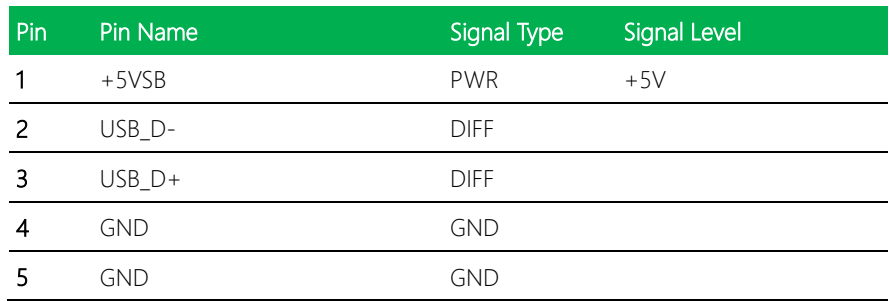

#### <span id="page-27-1"></span>2.4.8 SATA III Port (CN37)

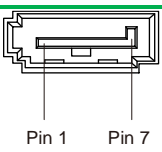

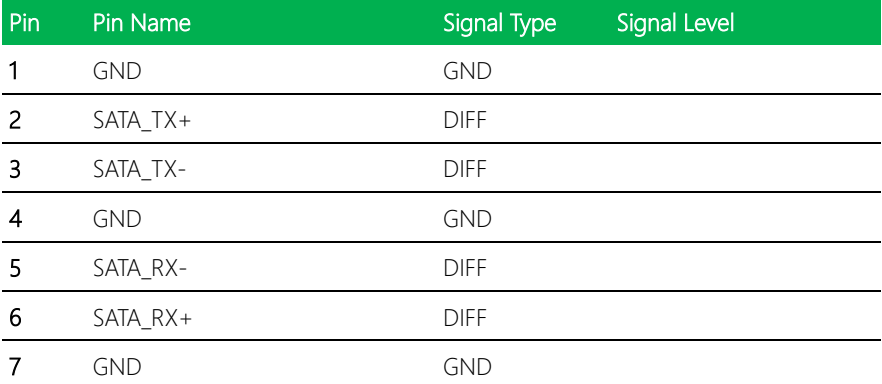

#### <span id="page-28-0"></span>2.4.9 USB Ports 0 and 1 (CN38)

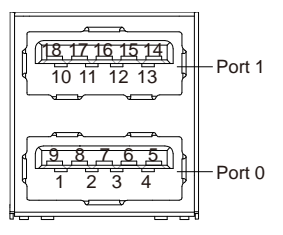

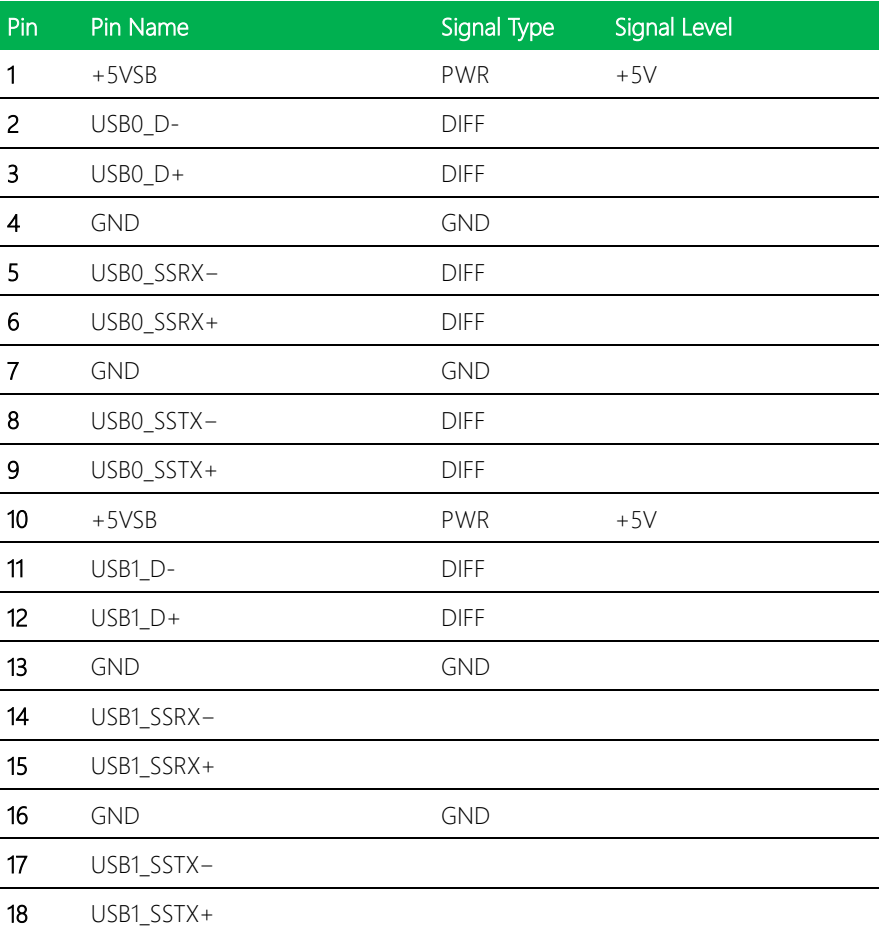

#### <span id="page-29-0"></span>2.4.10 LAN (RJ-45) (CN39, CN40)

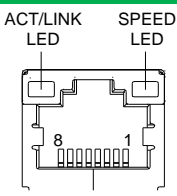

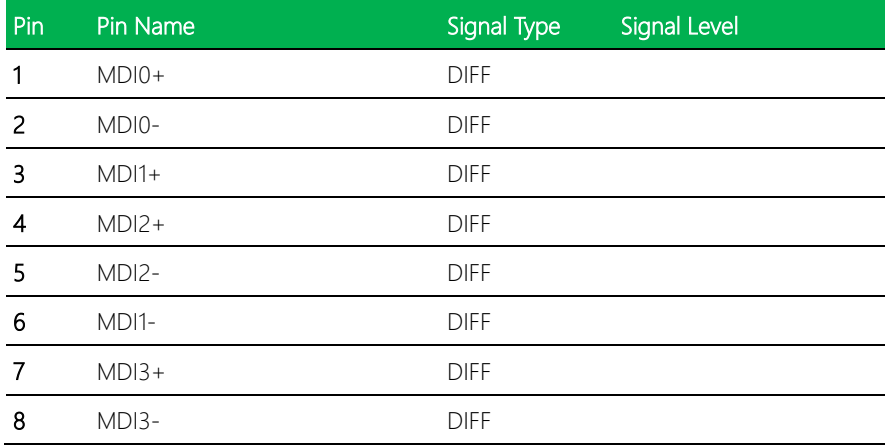

#### <span id="page-29-1"></span>2.4.11 COM 1 (CN41)

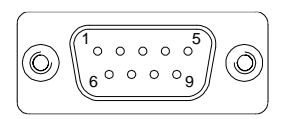

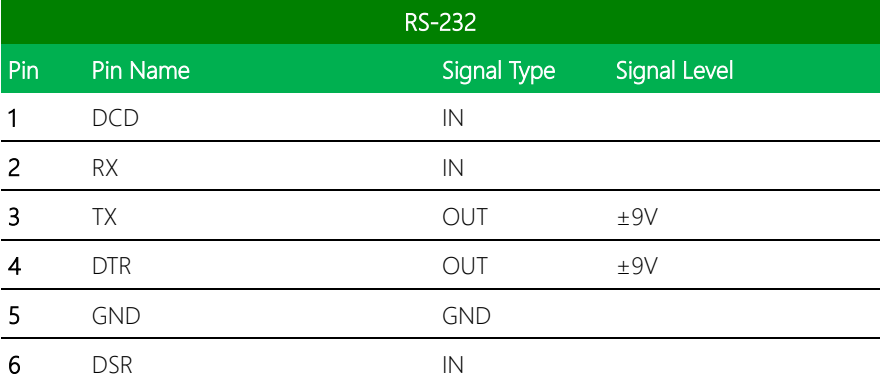

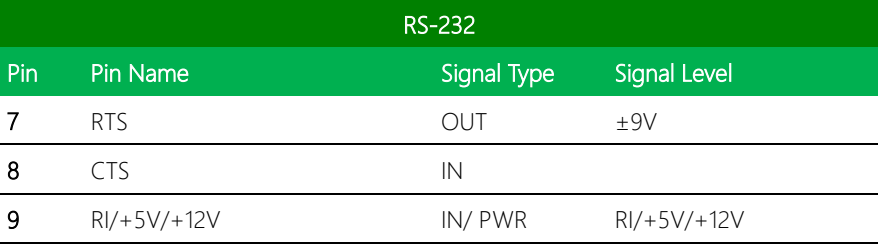

#### <span id="page-30-0"></span>2.4.12 VGA Port (CN42)

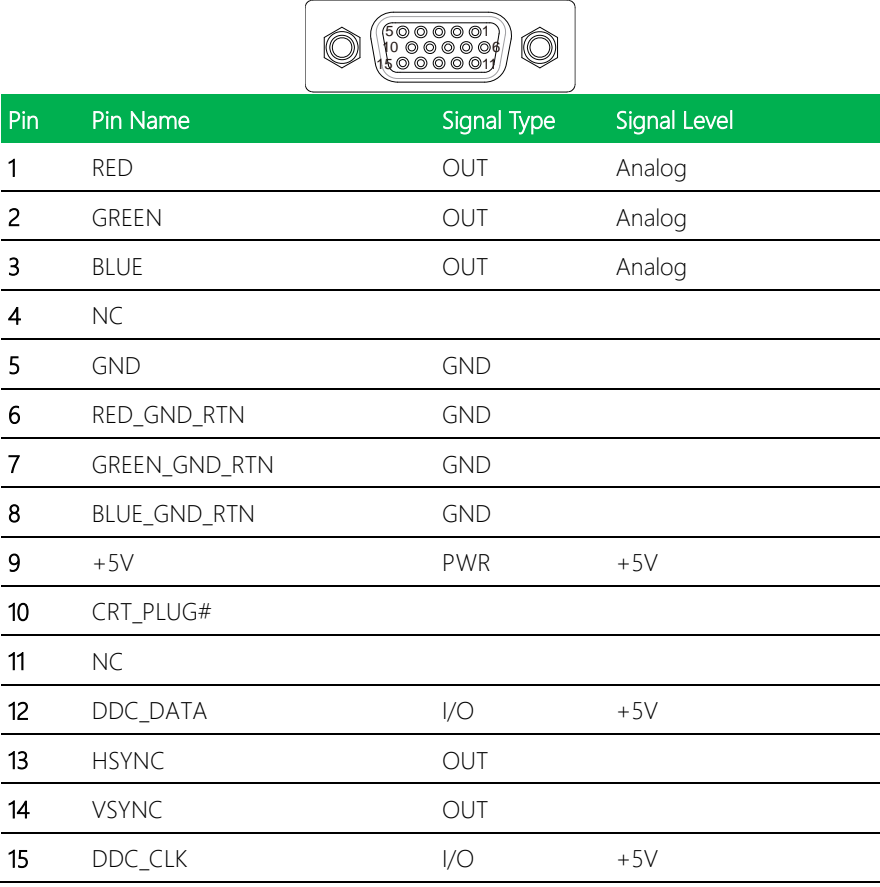

#### <span id="page-31-0"></span>2.4.13 mSATA and Mini-Card Slot (Full-Sized) (CN44)

#### Note: Default setting for CN44 is mSATA.

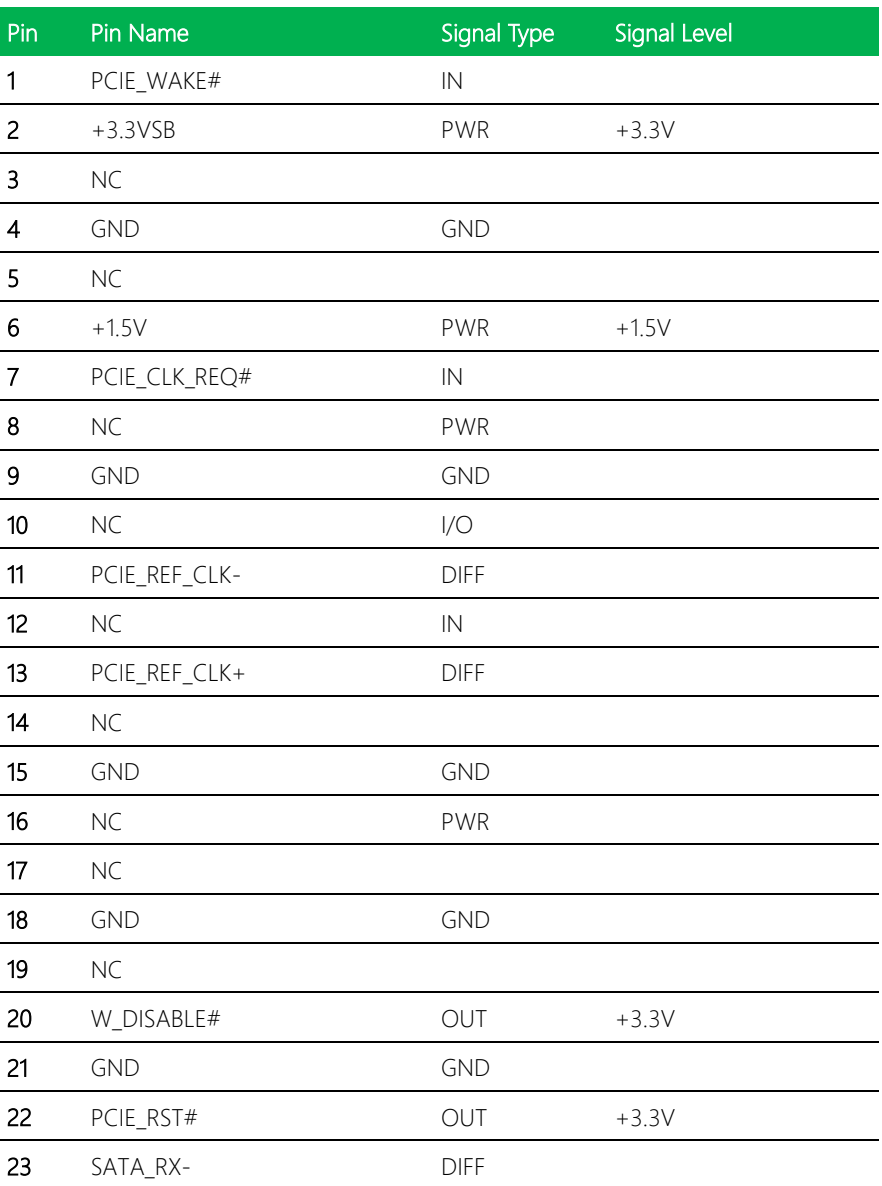

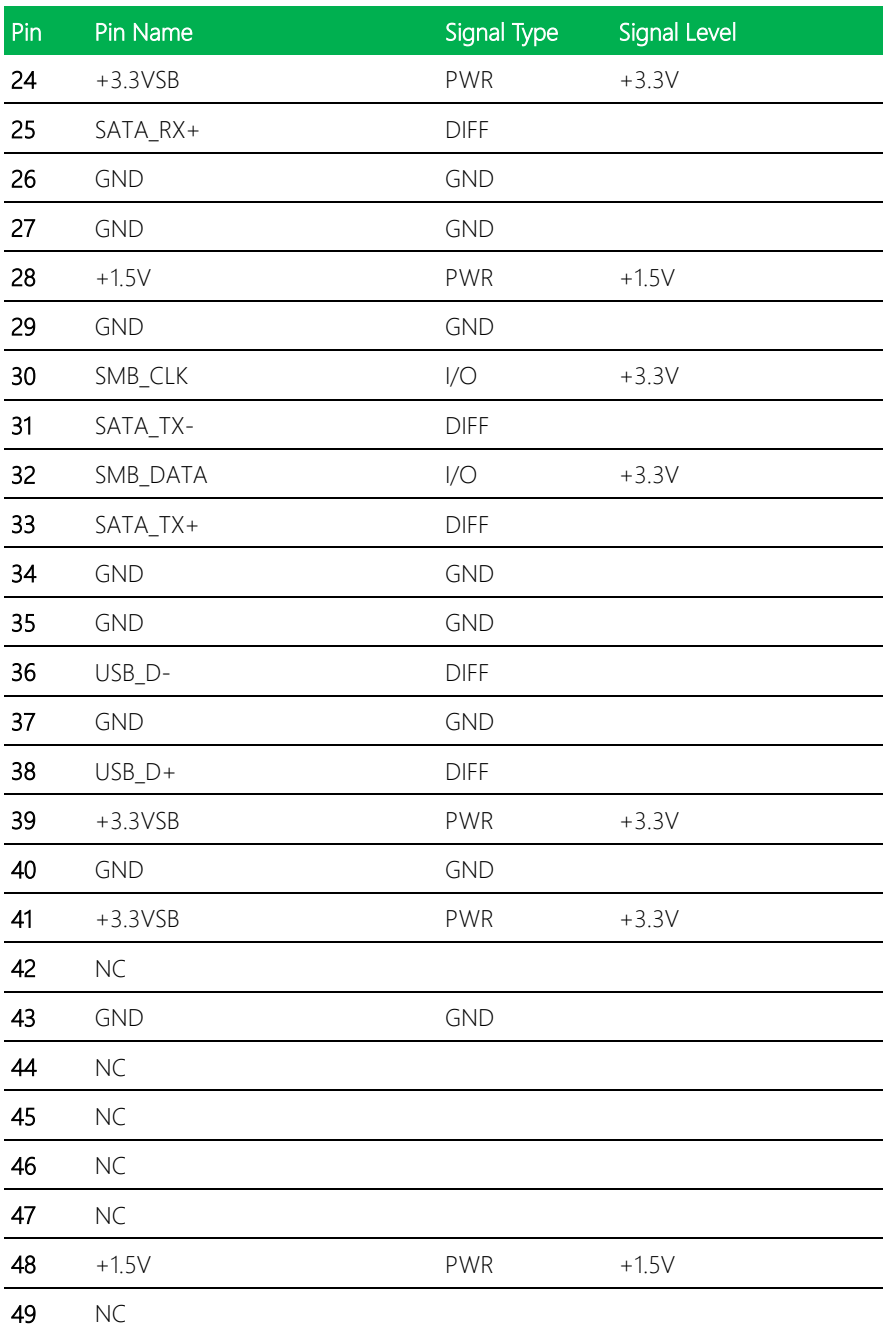

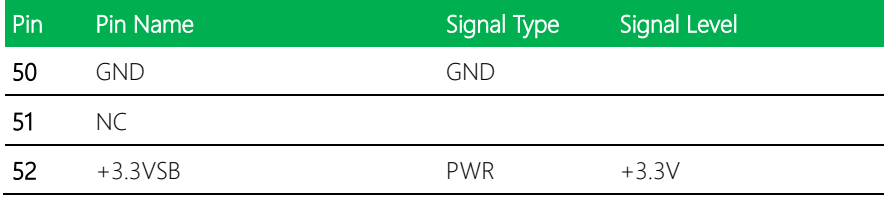

#### <span id="page-33-0"></span>2.4.14 Mini-Card Slot (Full-Sized) (CN45)

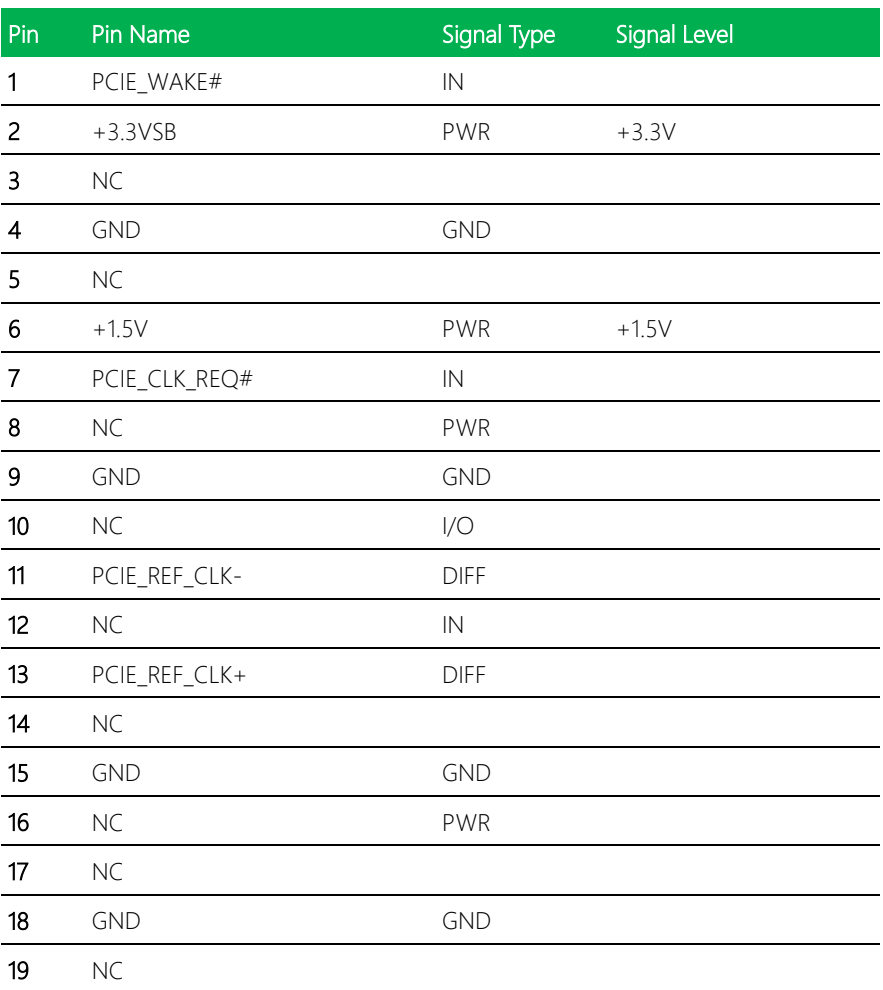

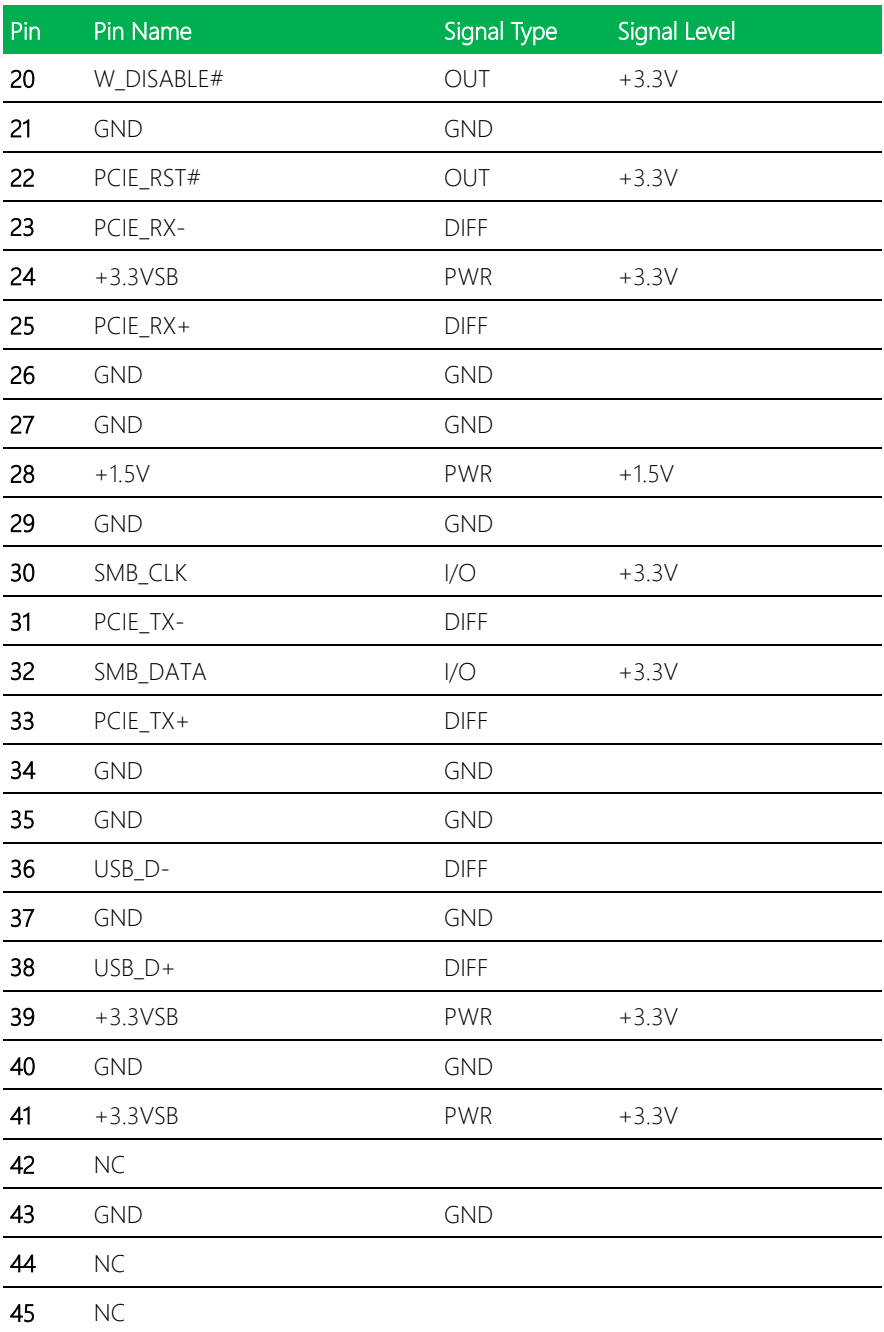

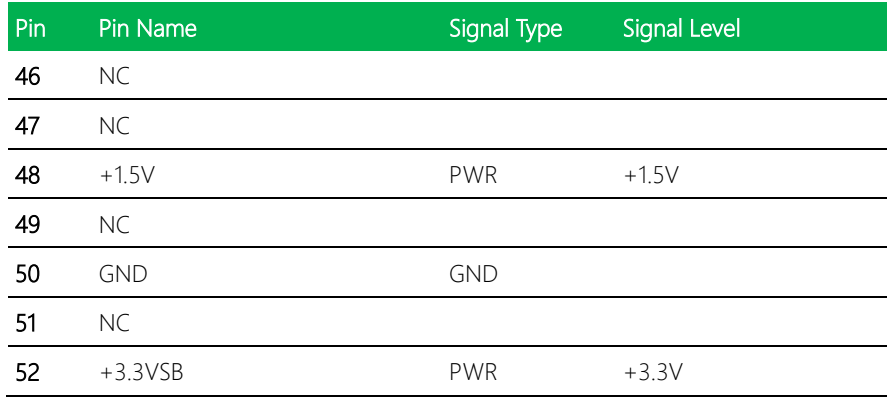

#### <span id="page-35-0"></span>2.4.15 DDR3L SO-DIMM Slot (DIMM1)

Standard Specification
#### 2.5 Block Diagram

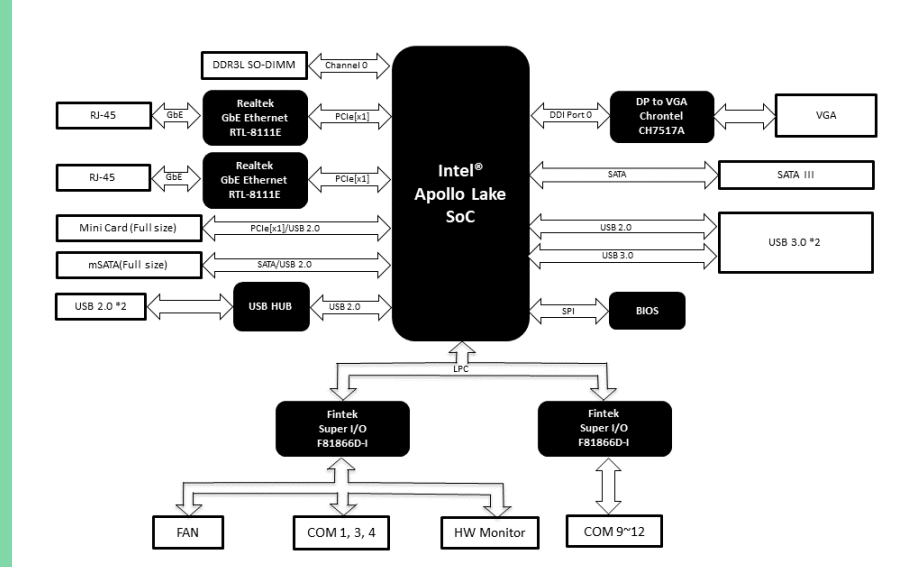

#### 2.6 Hardware Assembly Guide

This section details the steps to installing your device's drive (2.5" HDD or SSD), RAM module, and Mini-Card modules (Half-Sized and Full-Sized mPCIe/mSATA cards). Be sure to read instructions before assembly and ensure that you have the required parts before proceeding. If you need any support or assistance, please contact your AAEON representative, or visit the support page at AAEON.com to contact our team.

#### Before You Start

Before starting the assembly steps in this section, ensure the system is powered off (not in sleep or standby mode) and the power cable/adapter is disconnected from the system. Failure to do so can result in damage to the system and/or personal injury.

#### Parts List

Make sure you have the following parts before starting:

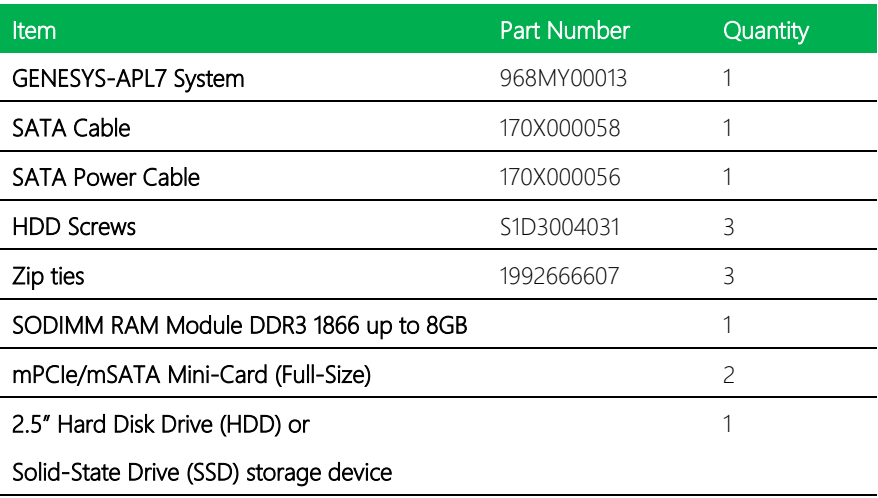

GENESYS-APL7

#### 2.6.1 Installing 2.5" Storage Drive

Step 1: Loosen the spring-mounted thumb screws at the rear of the system. This can be done by hand or with a screw driver. The top panel/lid will swing open towards the front.

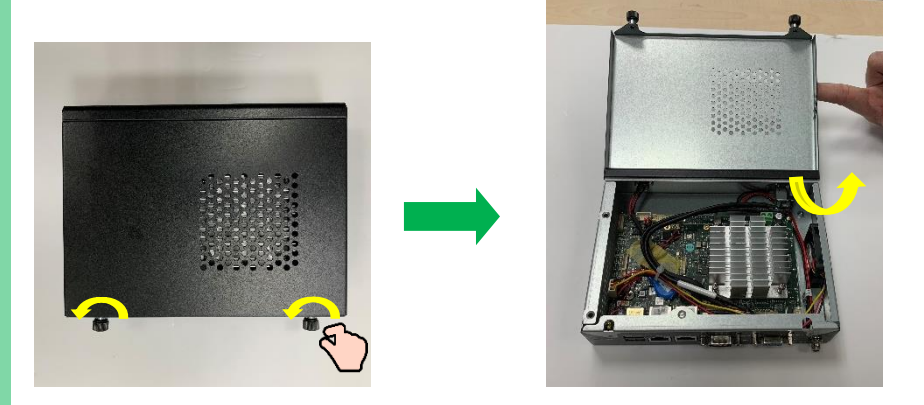

Step 2: Connect the SATA and SATA Power cables to the storage drive.

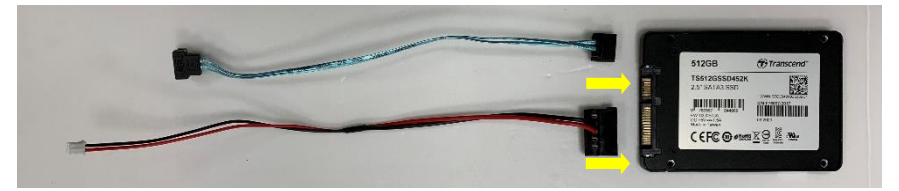

Step 3: Connect the SATA cable to board connector CN37 and SATA Power to board CN27 (see Chapter 2.3 for reference.) Route the cables around the heatsink as shown, then secure the drive to the frame with three screws.

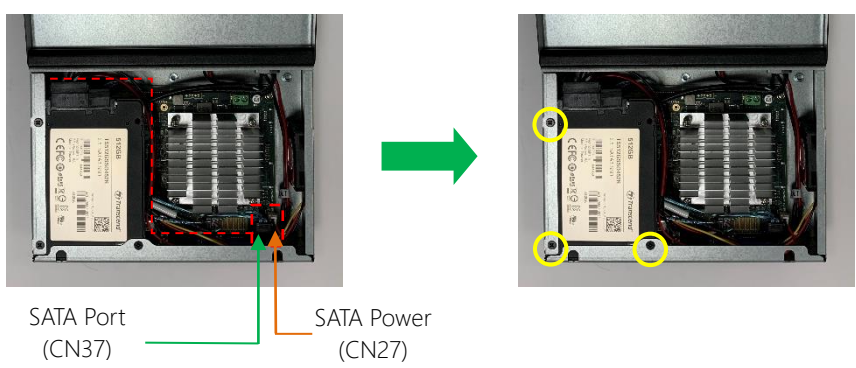

Step 4: Close the lid and secure by tightening the thumb screws. Be sure to push in gently while turning, and tighten by hand until snug.

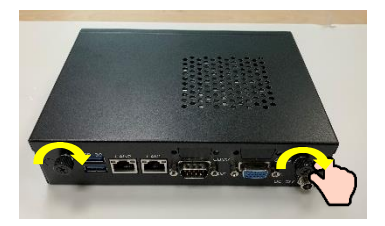

#### 2.6.2 RAM Module Installation

Step 1: To access the RAM slot, flip system over to bottom. Remove the two screws holding the bottom panel in place. Bottom panel will swing up and can be removed.

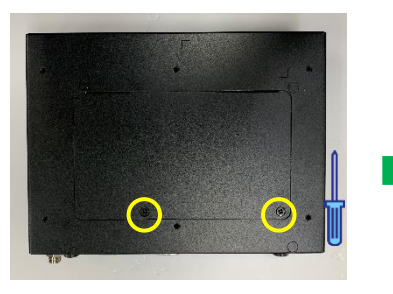

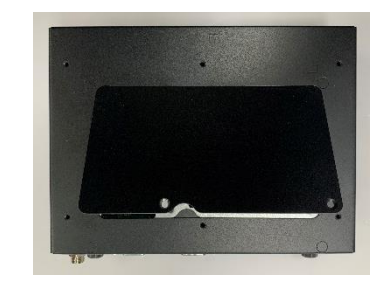

Step 2: Locate the RAM module slot.

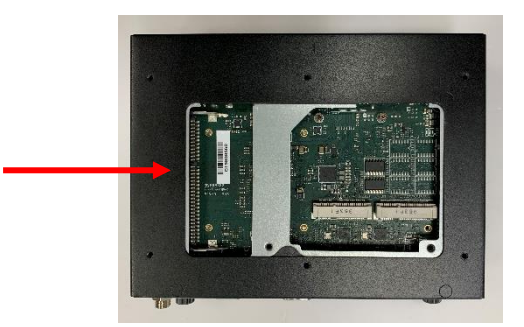

Step 3: Insert the RAM module into the slot at an angle (approx. 30°). Then gently press down until secure (you will hear a click).

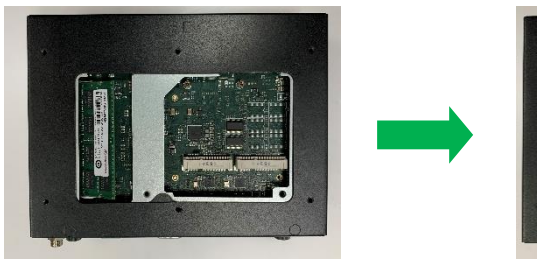

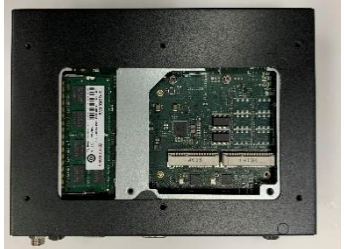

Step 4: Replace bottom panel if you are not installing Mini-Card modules.

#### 2.6.3 Mini-Card Installation

Step 1: Locate the mPCIe/mSATA slots. Remove both mounting screws from board.

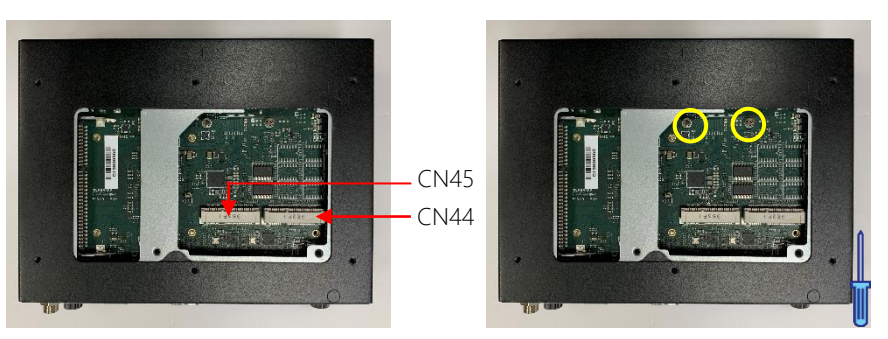

Step 2: Insert the mPCIe/mSATA Mini-Card into CN45 at an angle (approx. 30°). Press down gently and secure with a mounting screw. Repeat for inserting the next mPCIe/mSATA Mini-Card into CN44.

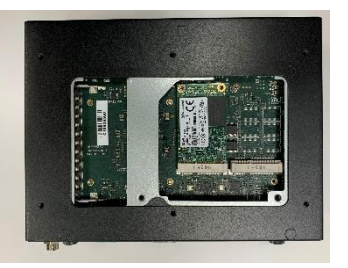

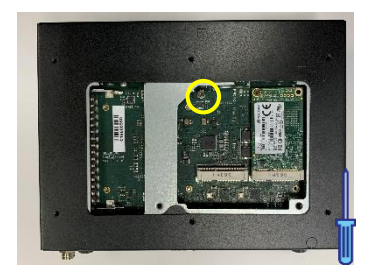

Step 4: Replace bottom panel by inserting at an angle and then swinging shut. Secure bottom panel with two screws.

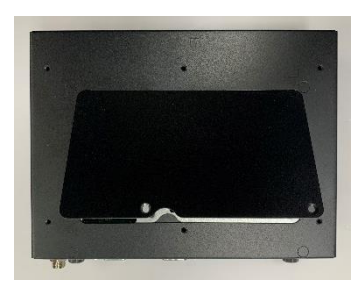

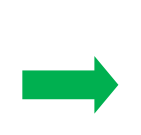

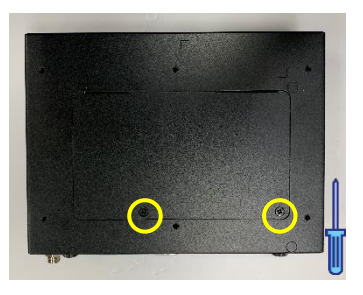

GENESYS-APL7

#### 2.6.4 Wall Mount Brackets

For this task, you need two wall mount brackets and four steel screws included in the wall mount kit.

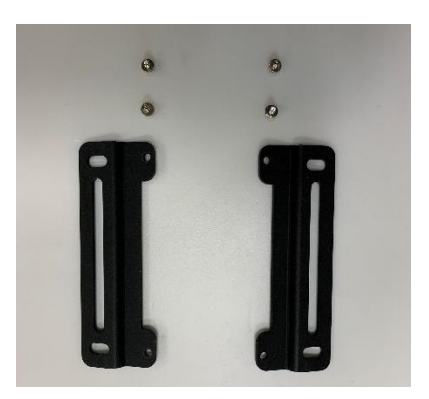

Line up the brackets with the four open holes on the bottom panel of the system as shown, then secure brackets with the four screws.

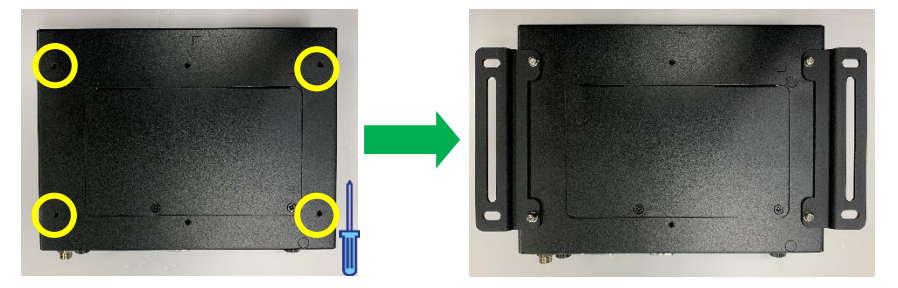

The system is now ready to be mounted to a wall or surface.

#### 2.6.5 VESA Mounting Kit

For this task, you need the VESA bracket and two steel screws included in the VESA mount kit.

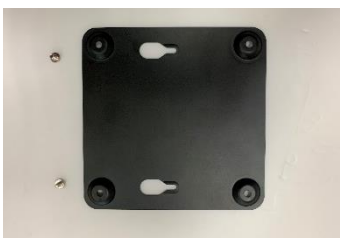

Insert screws into the two empty holes on the bottom panel of the system as shown.

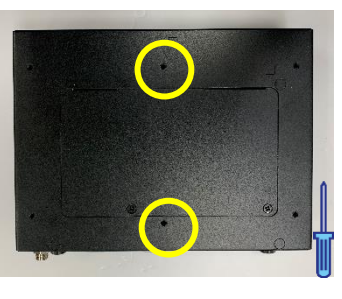

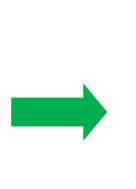

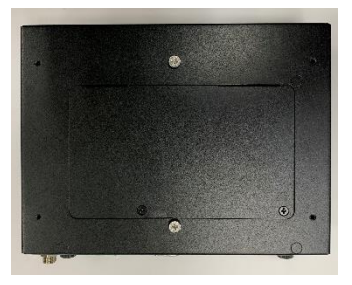

The system can now be attached to the VESA bracket. Mount the system with side

panels facing vertically, and the wide openings of the VESA mount pointed upwards.

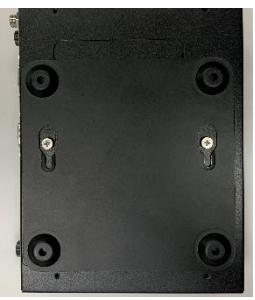

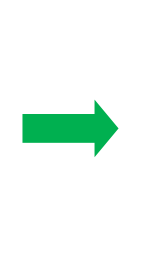

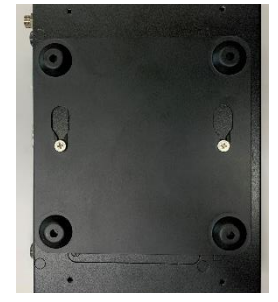

Note: This image is for illustrative purposes. It is recommended that the VESA bracket be mounted to a surface before attaching the system.

# Chapter 3

AMI BIOS Setup

GENESYS-APL7

#### 3.1 System Test and Initialization

The system uses certain routines to perform testing and initialization during the boot up sequence. If an error, fatal or non-fatal, is encountered, the system will output a few short beeps or display an error message. The system can usually continue the boot up sequence with non-fatal errors.

The system configuration verification routines check the current system configuration against the values stored in the CMOS memory and BIOS NVRAM. If a system configuration is not found or an error is detected, the default configuration will be loaded and the system will reboot automatically.

There are four situations in which you will need to setup system configuration:

- 1. Starting the system for the first time
- 2. Hardware configuration has been changed
- 3. System configuration was reset by the Clear-CMOS jumper
- 4. The CMOS memory has lost power and the configuration information has been erased

The system CMOS memory has an integral lithium battery backup for data retention. The battery must be replaced when it runs down.

#### 3.2 AMI BIOS Setup

The AMI BIOS ROM has a pre-installed Setup program that allows users to modify basic system configurations, which is stored in the battery-backed CMOS RAM and BIOS NVRAM so that the information is retained when the power is turned off.

To enter BIOS Setup, power on the system and press <Del> or <ESC> immediately.

The following menus are available from the interface:

Main – Date and time can be set here. Press <Tab> to switch between date elements

Advanced – Enable/ Disable boot option for legacy network devices

Chipset – Host bridge parameters

Boot – Enable/ Disable Quiet Boot option

Security – Configure setup administrator password

Save & Exit -Save changes and exit the program

## 3.3 Setup Submenu: Main

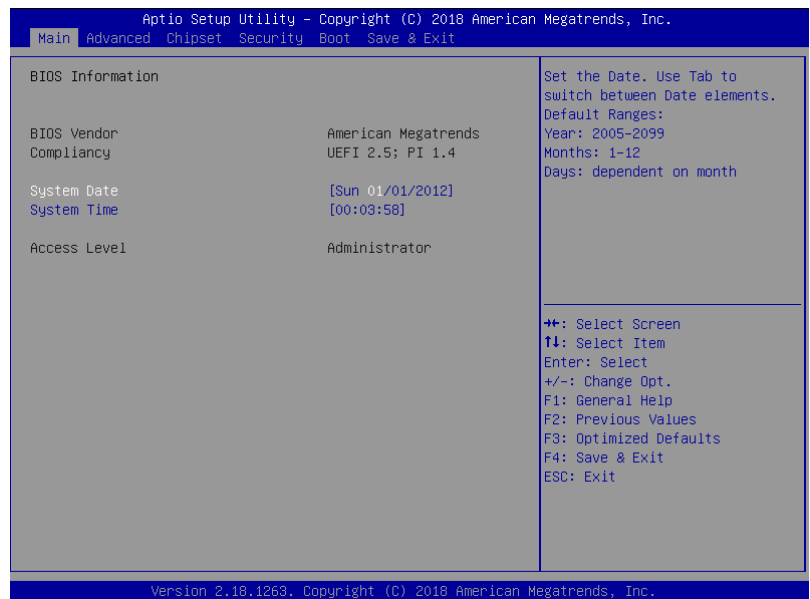

## 3.4 Setup Submenu: Advanced

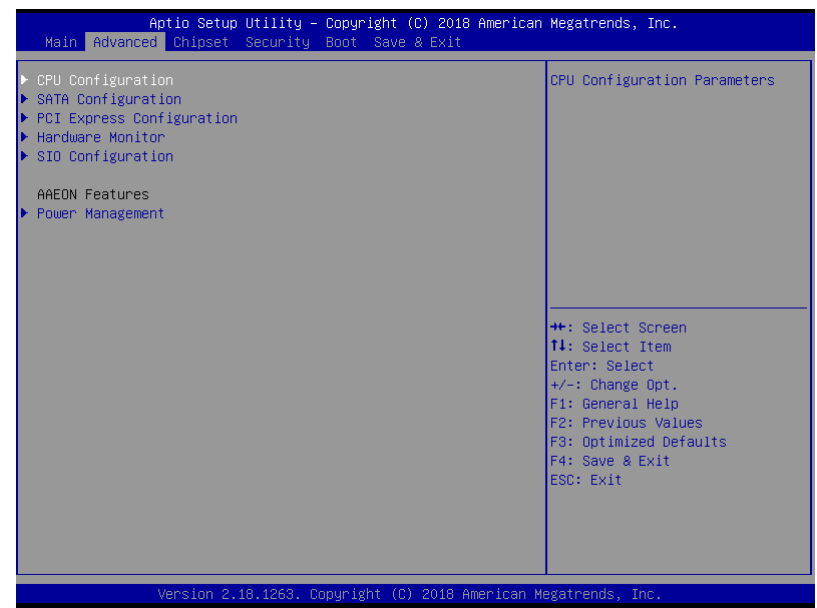

# 3.4.1 CPU Configuration

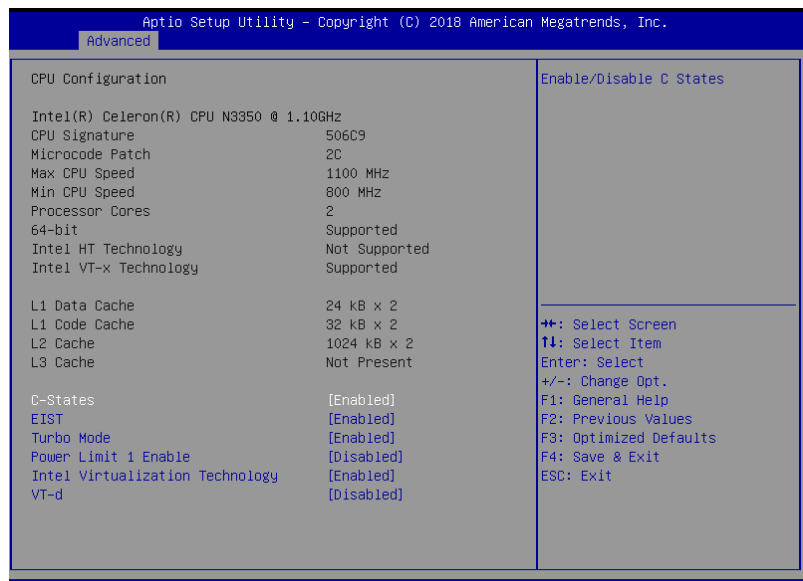

Conuright

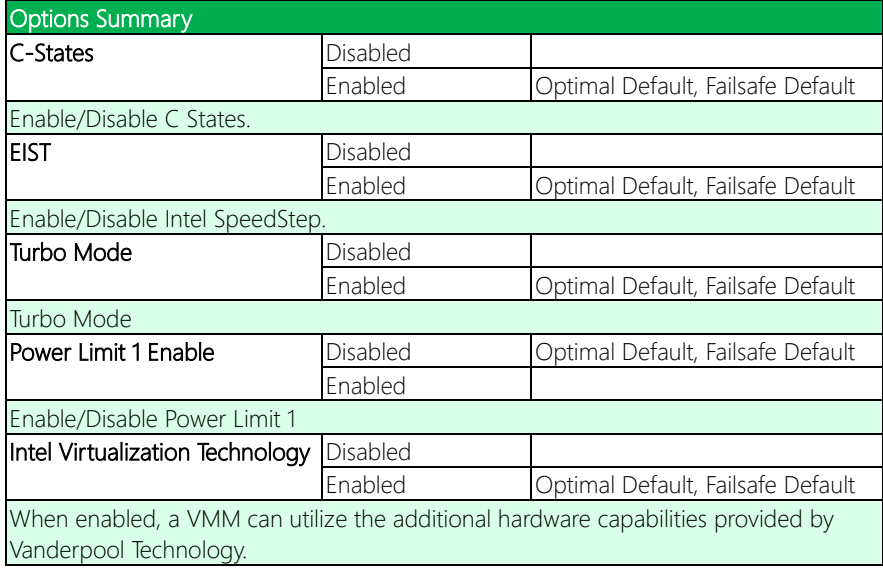

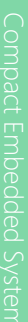

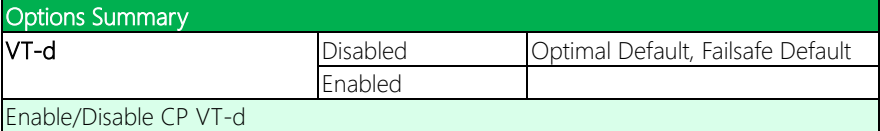

## 3.4.2 SATA Configuration

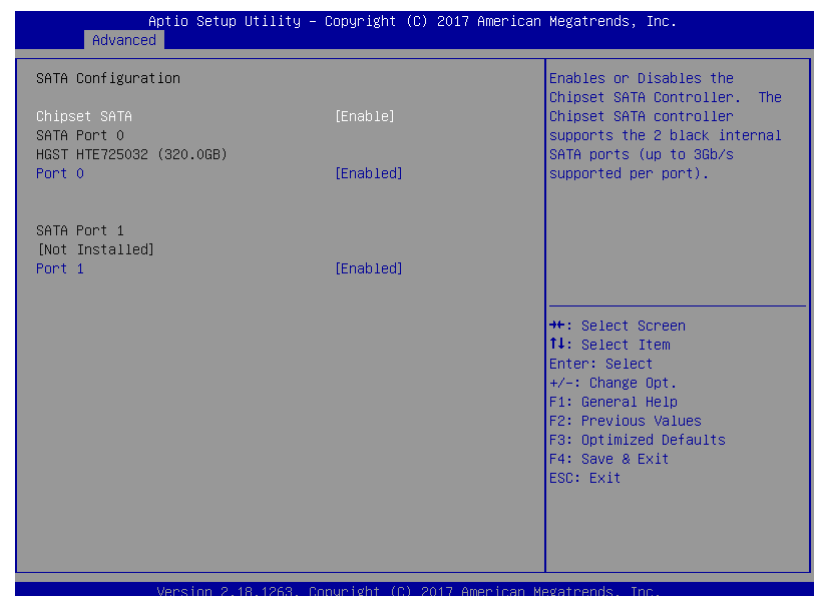

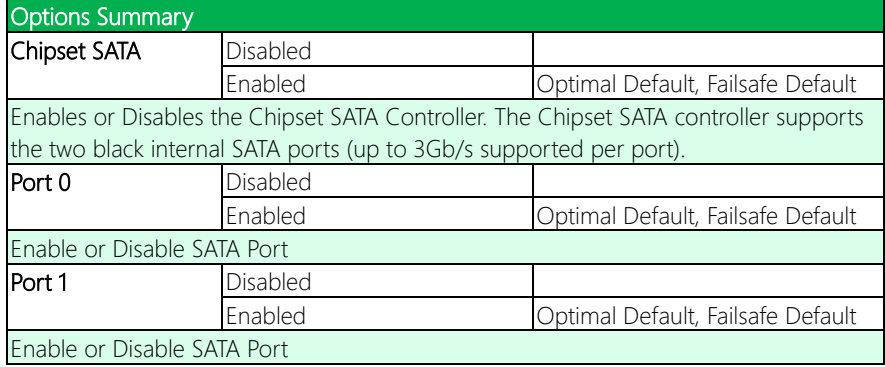

## 3.4.3 PCI Express Configuration

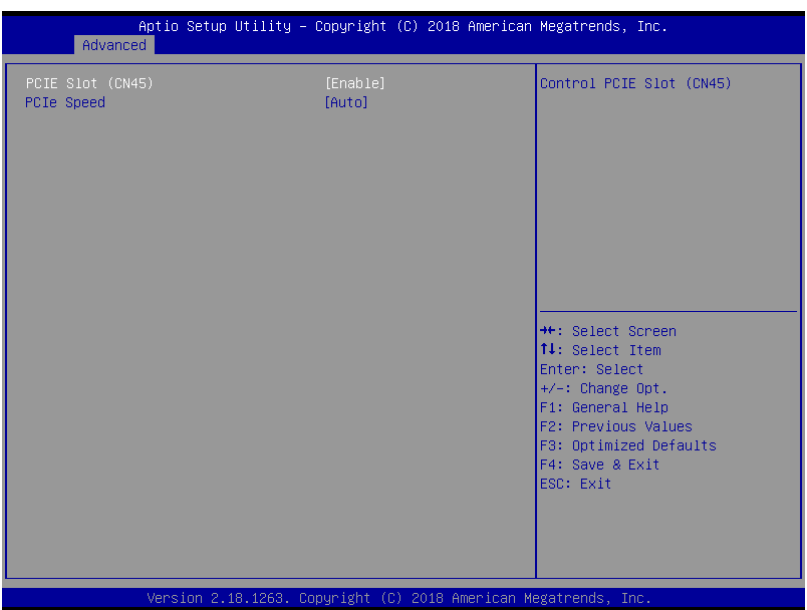

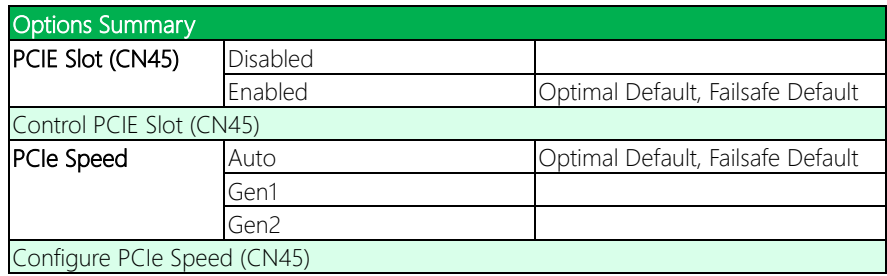

#### 3.4.4 Hardware Monitor

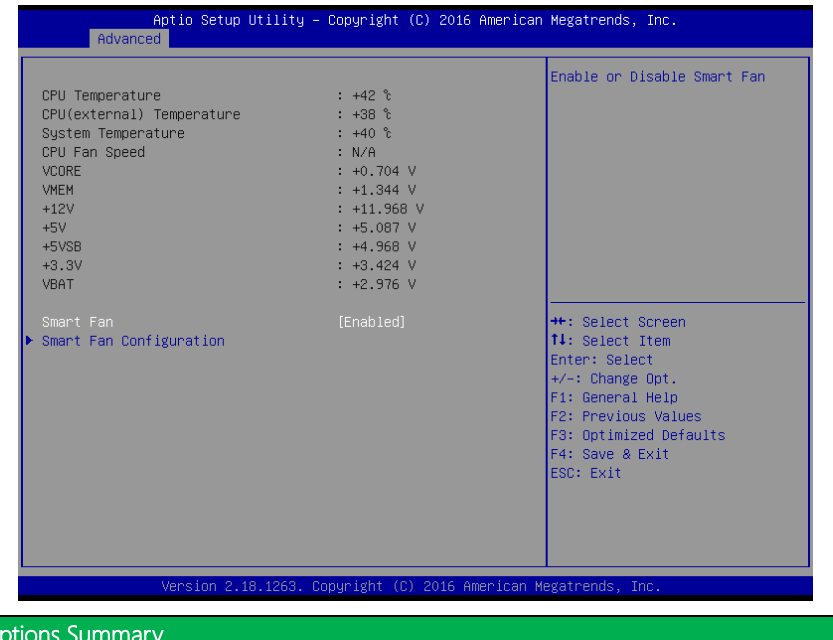

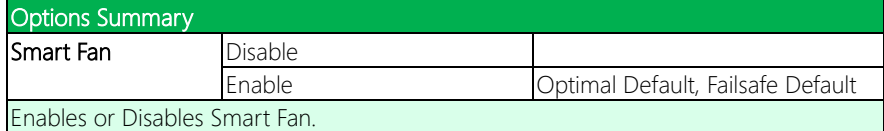

## 3.4.4.1 CPU Smart Fan Mode Configuration

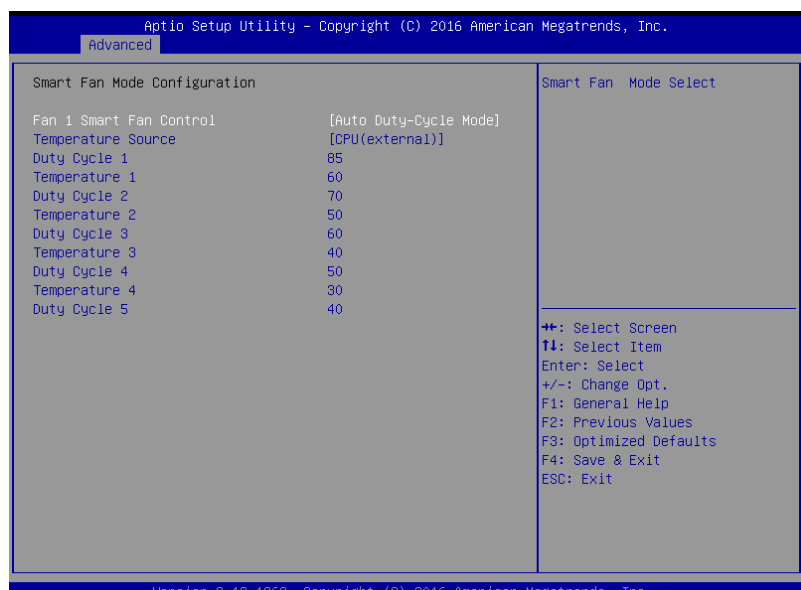

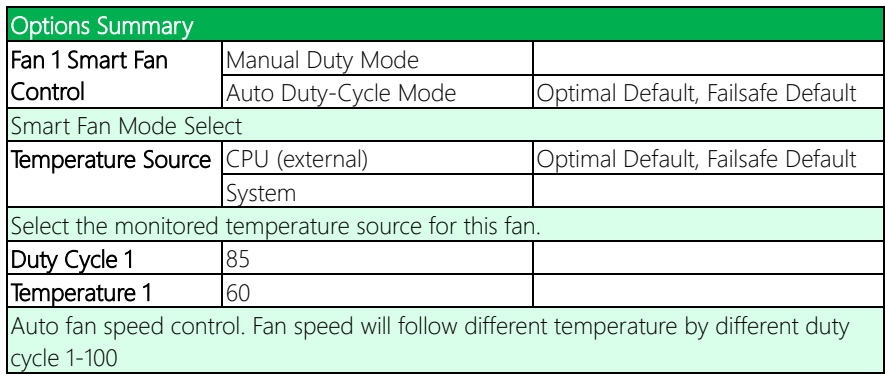

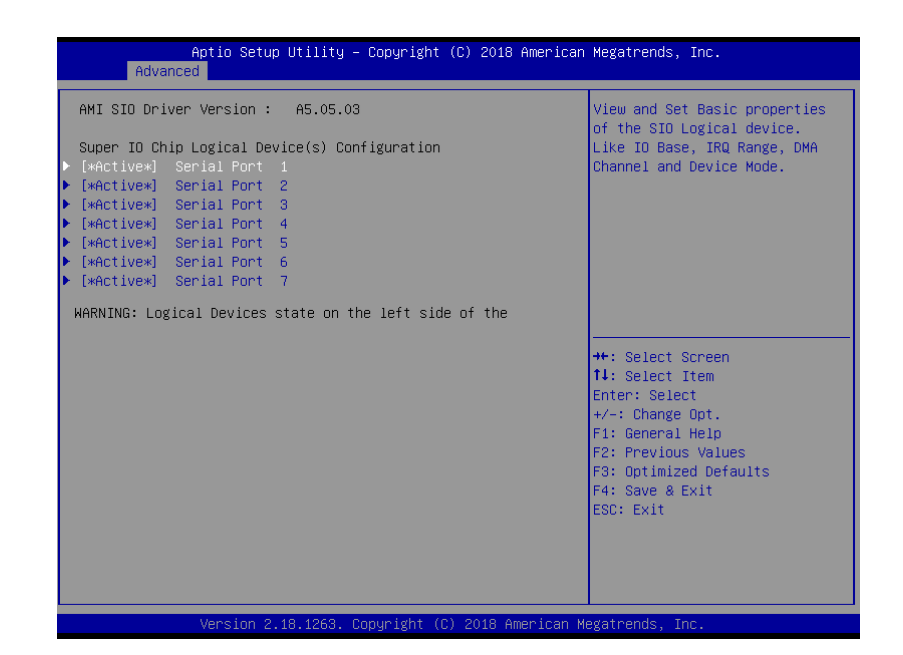

## 3.4.5.1 Serial Port 1 Configuration

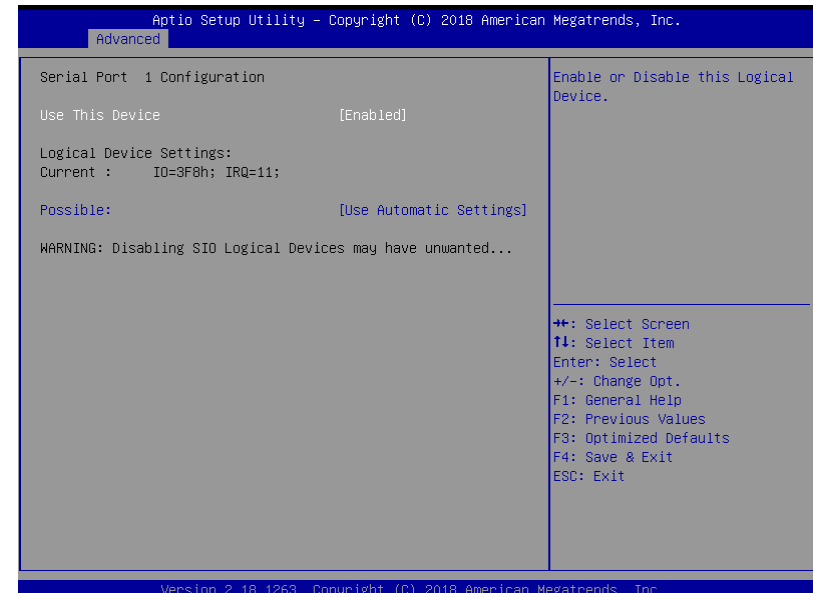

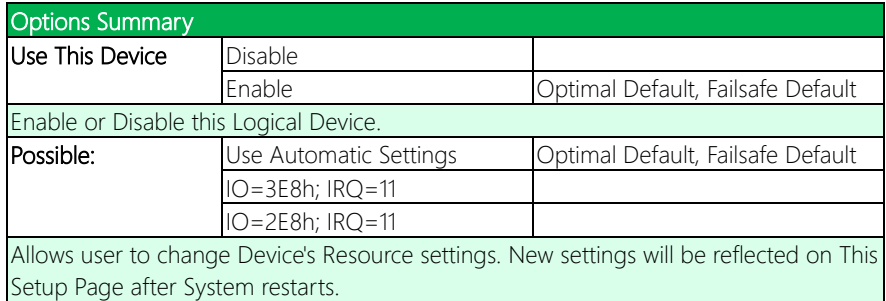

## 3.4.5.2 Serial Port 2 Configuration

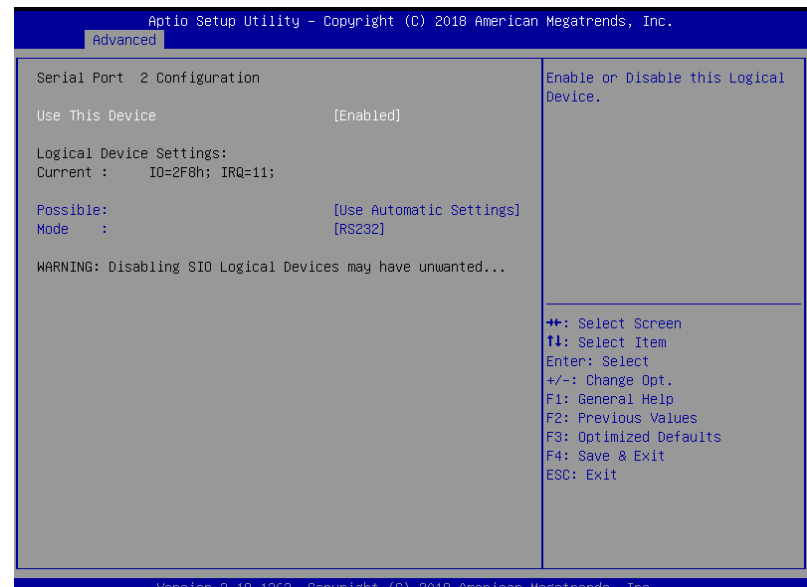

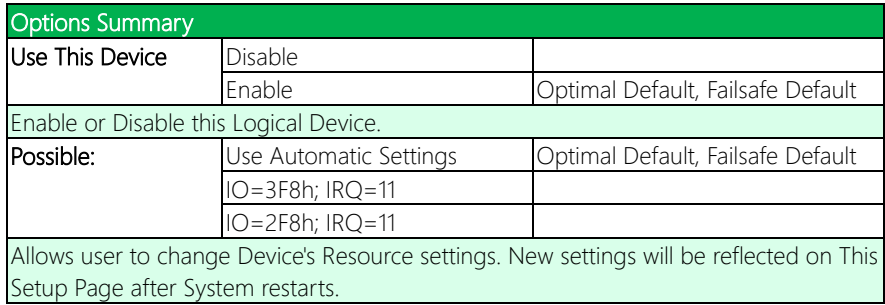

#### 3.4.5.3 Serial Port 3 Configuration

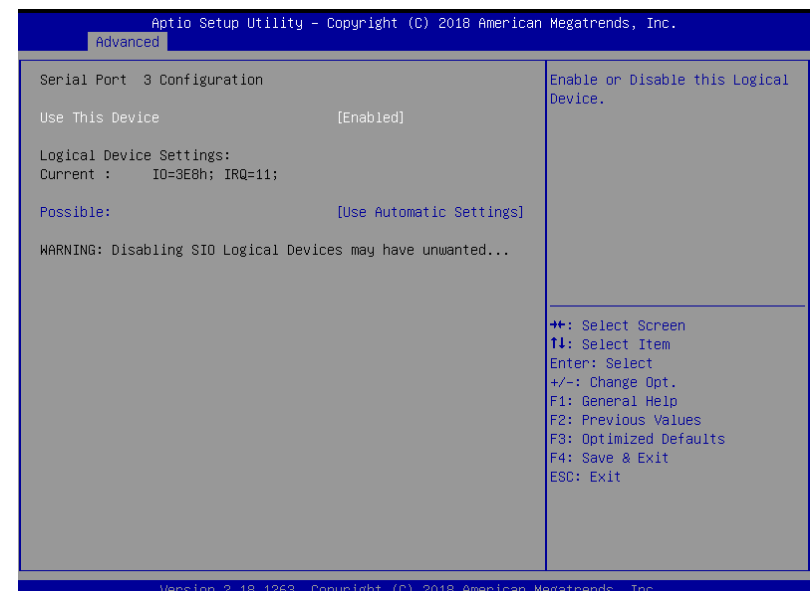

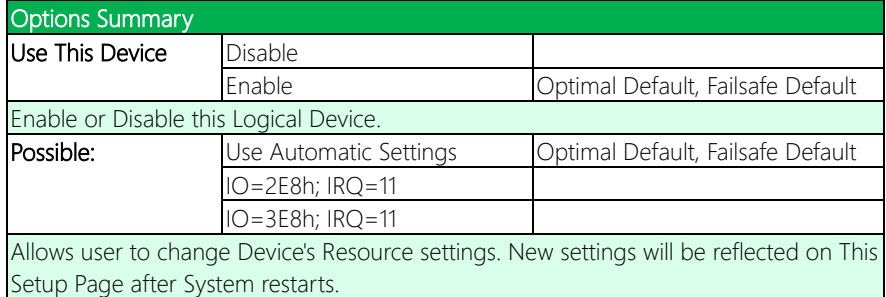

## 3.4.5.4 Serial Port 4 Configuration

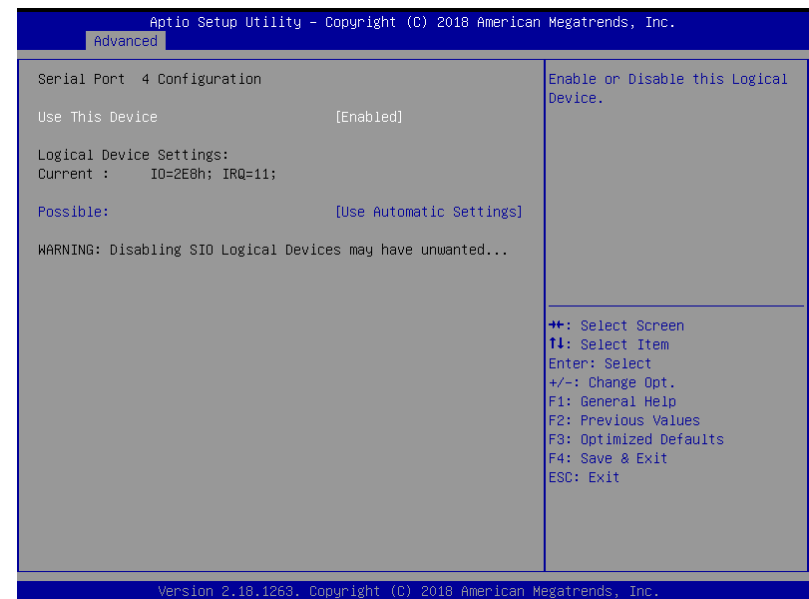

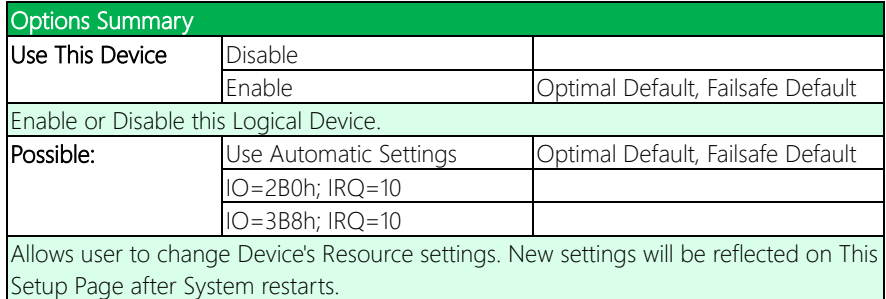

## 3.4.5.5 Serial Port 5 Configuration

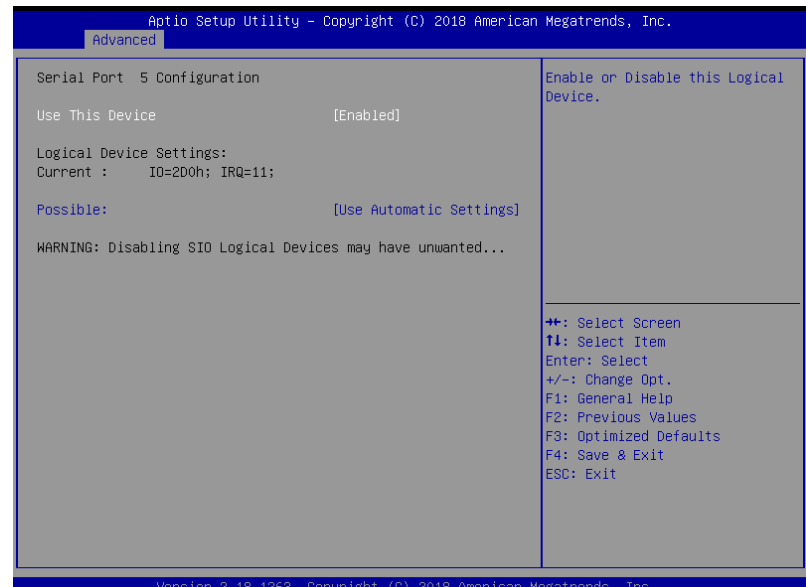

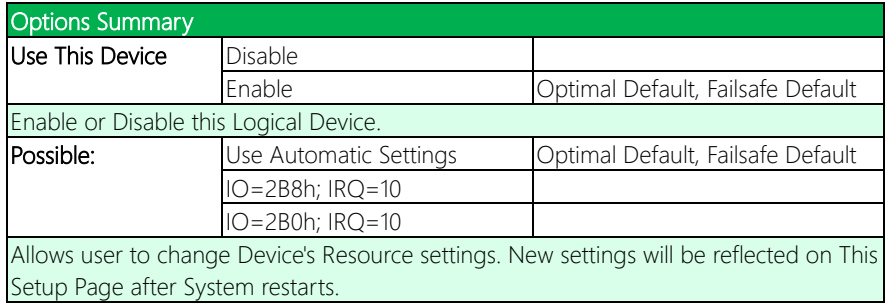

## 3.4.5.6 Serial Port 6 Configuration

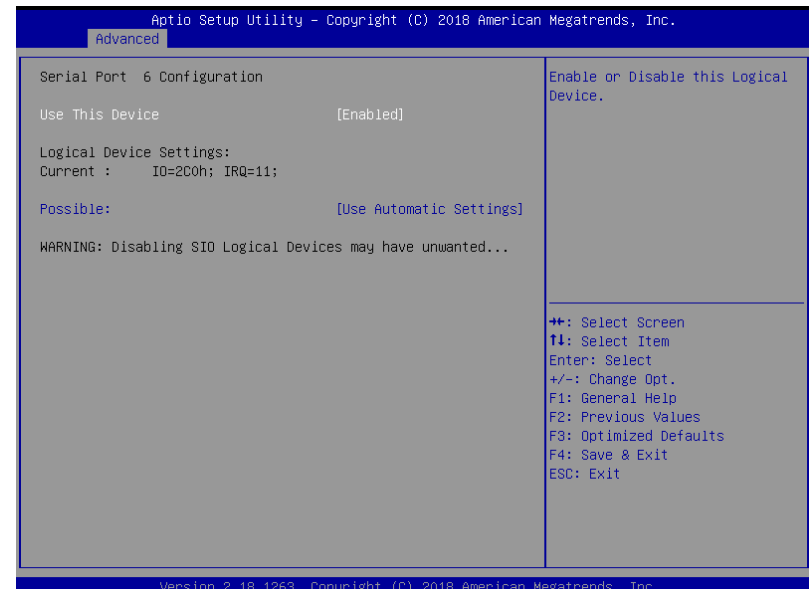

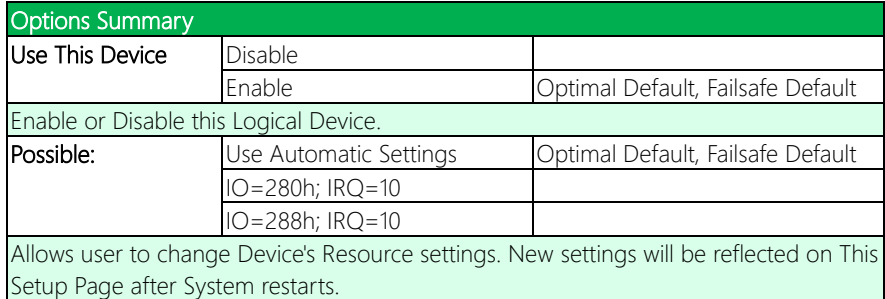

## 3.4.5.7 Serial Port 7 Configuration

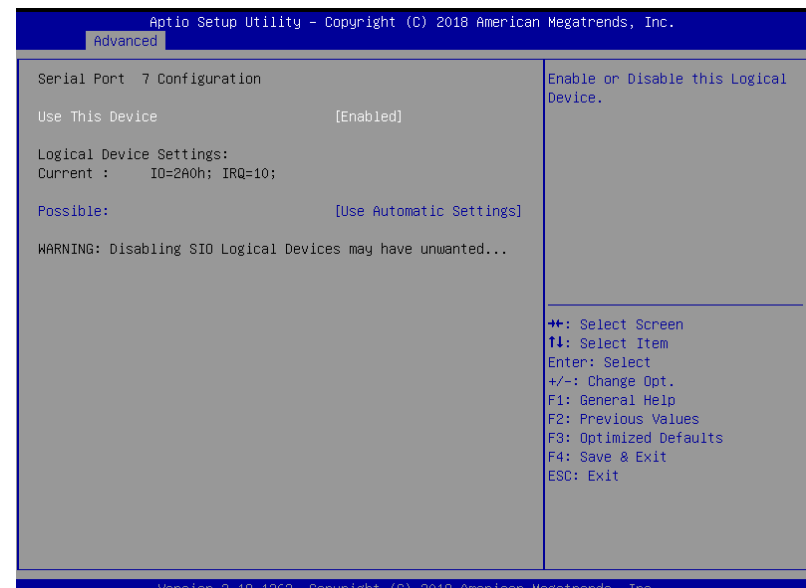

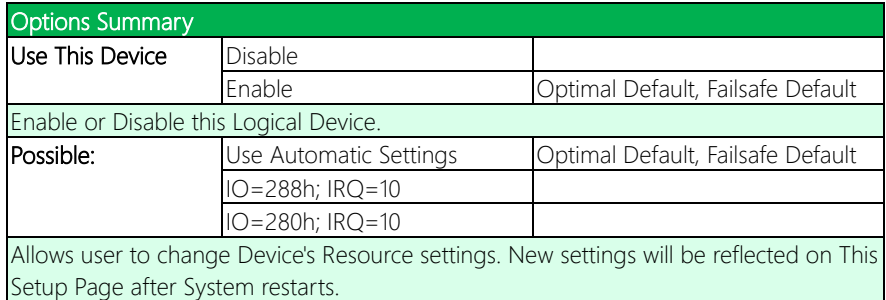

## 3.4.6 Power Management

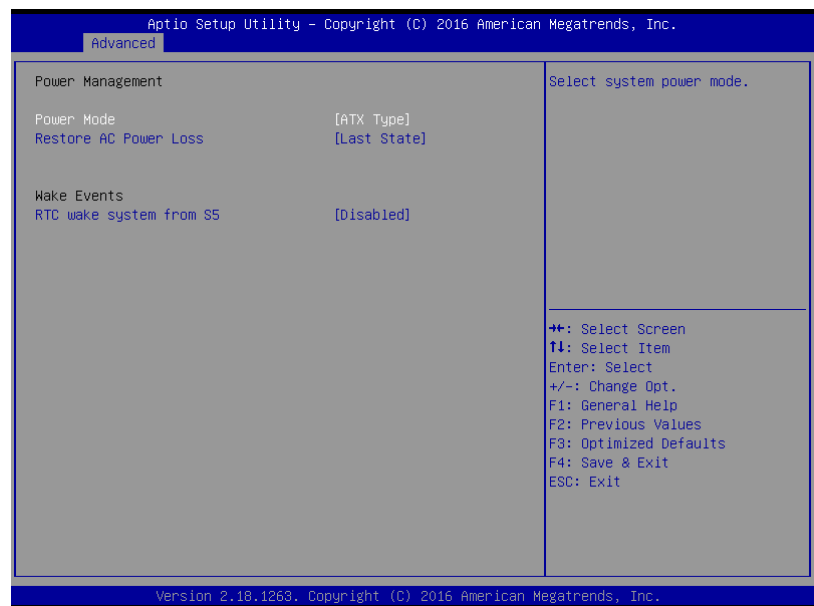

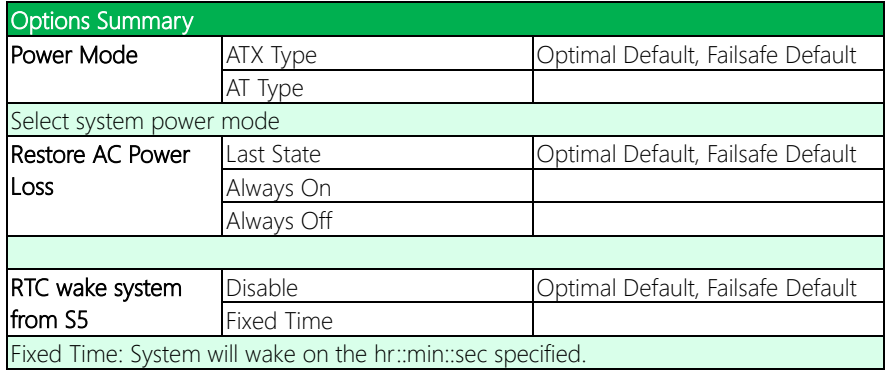

## 3.5 Setup Submenu: Chipset

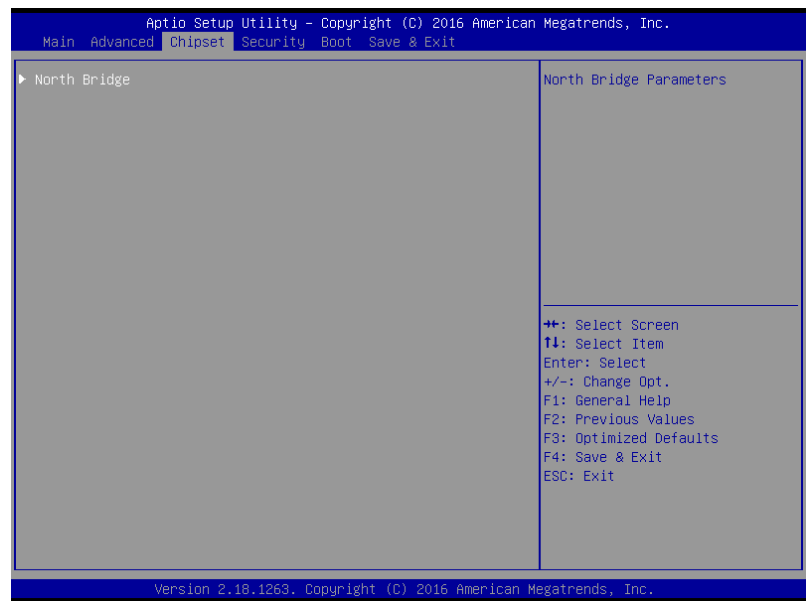

#### 3.6 Setup Submenu: Security

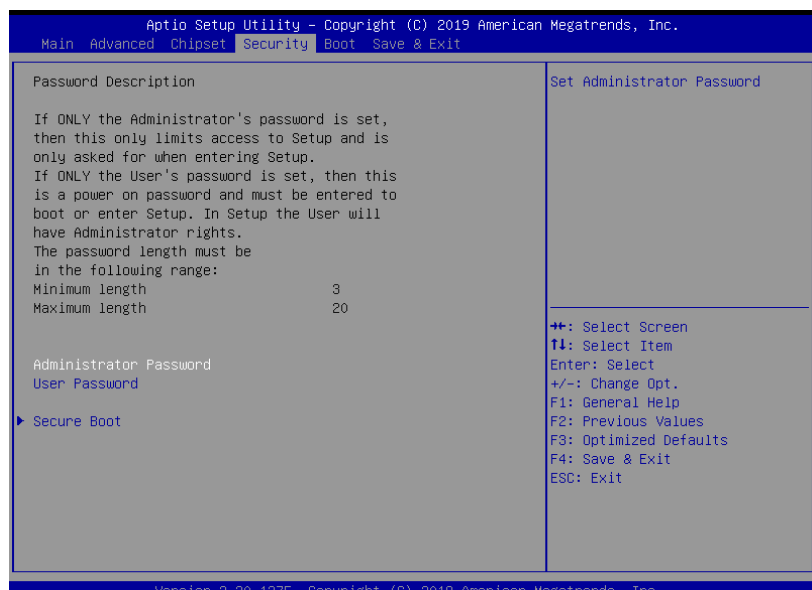

#### Change User/Administrator Password

You can set an Administrator Password or User Password. An Administrator Password must be set before you can set a User Password. The password will be required during boot up, or when the user enters the Setup utility. A User Password does not provide access to many of the features in the Setup utility.

Select the password you wish to set, and press Enter. In the dialog box, enter your password (must be between 3 and 20 letters or numbers). Press Enter and retype your password to confirm. Press Enter again to set the password.

#### Removing the Password

Select the password you want to remove and enter the current password. At the next dialog box press Enter to disable password protection.

#### 3.6.1 Secure Boot

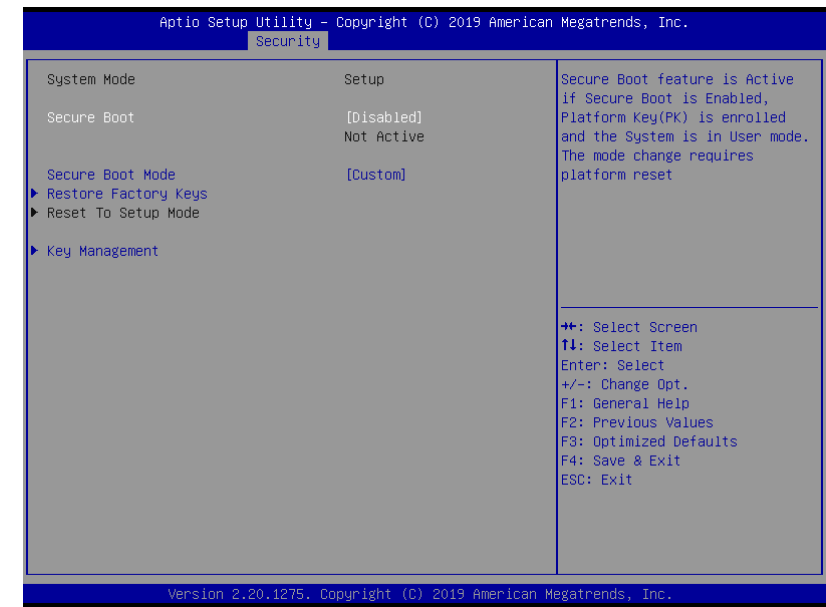

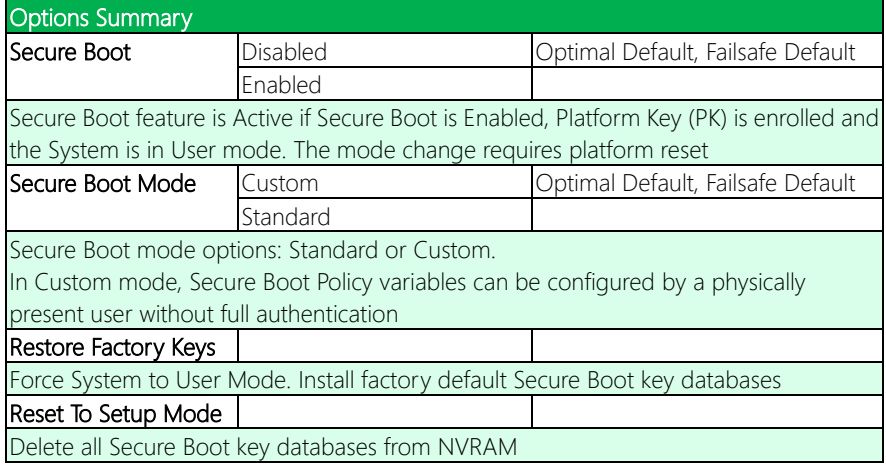

## 3.6.1.1 Key Management

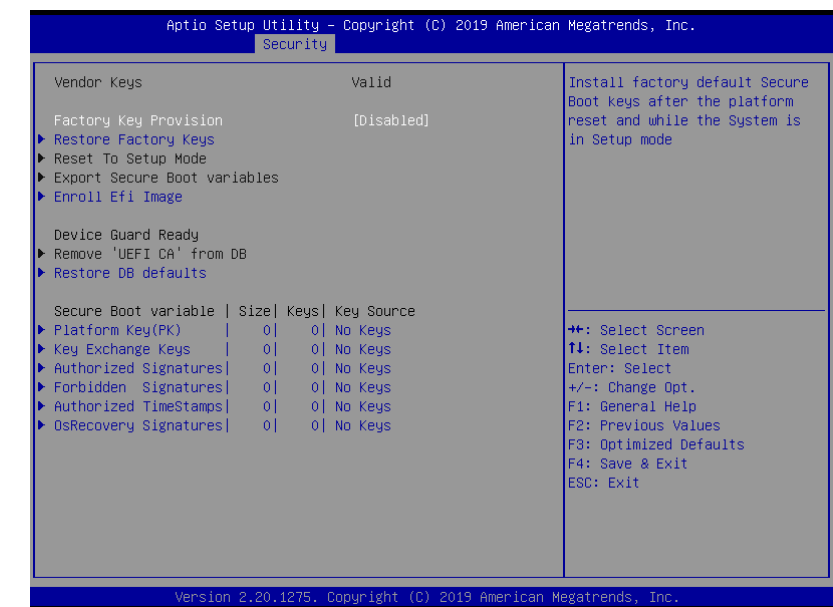

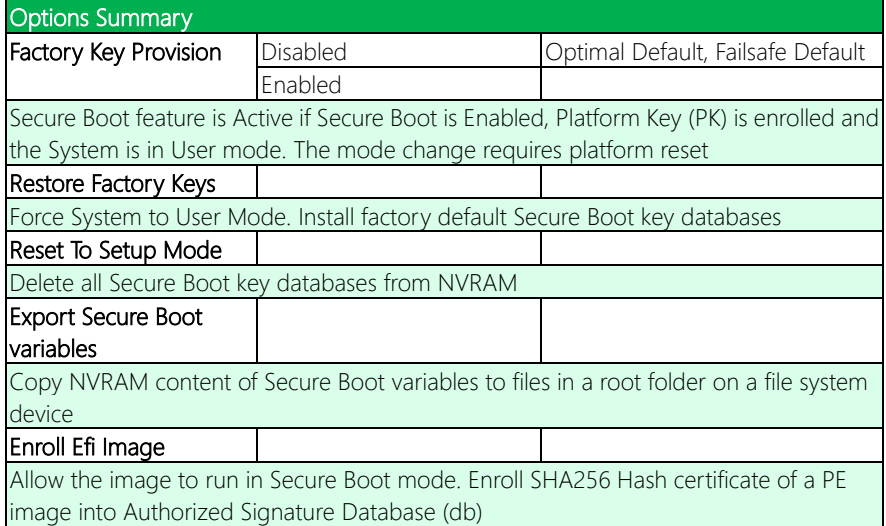

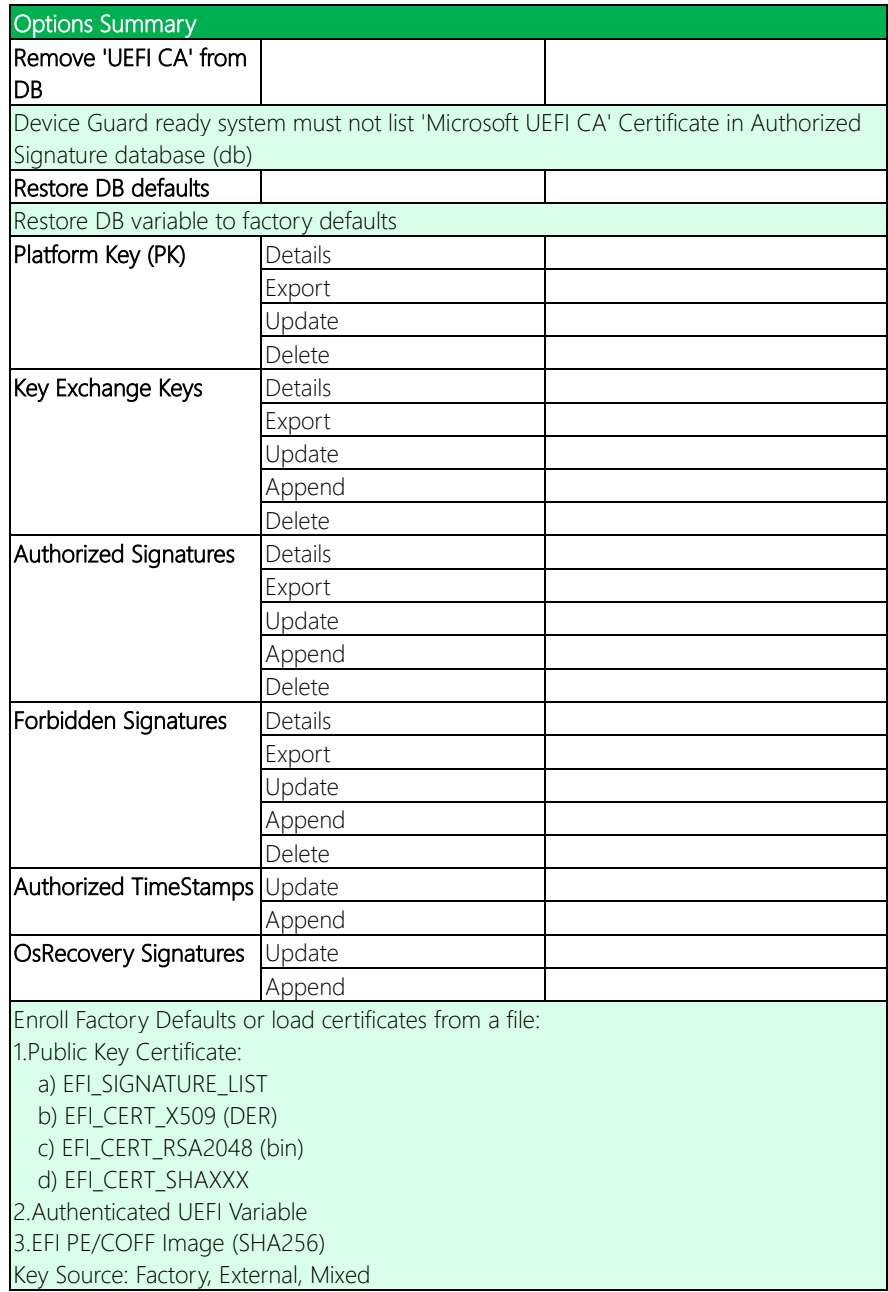

## 3.7 Setup Submenu: Boot

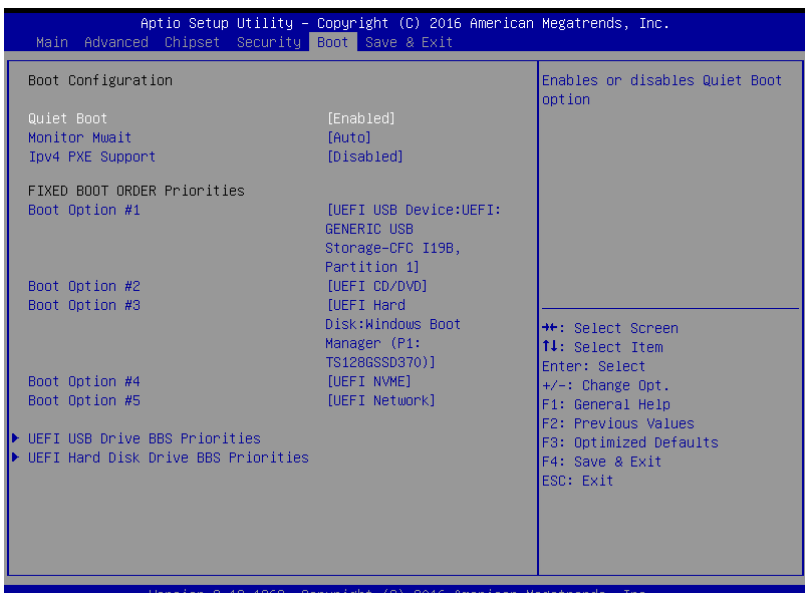

2.18.1263. Copyright (C)

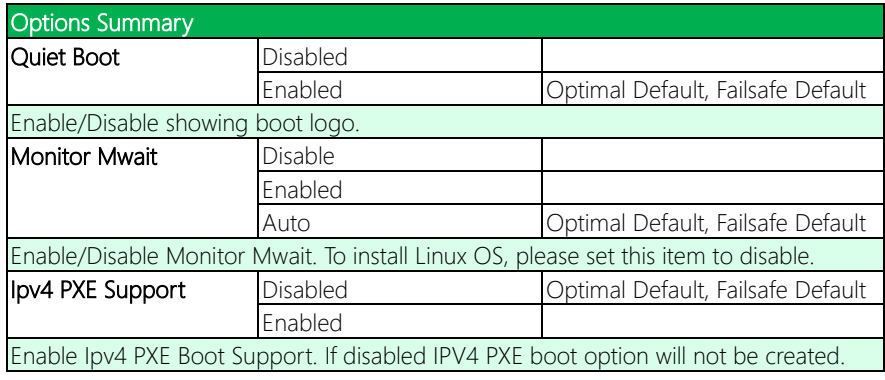

#### 3.8 Setup submenu: Save & Exit

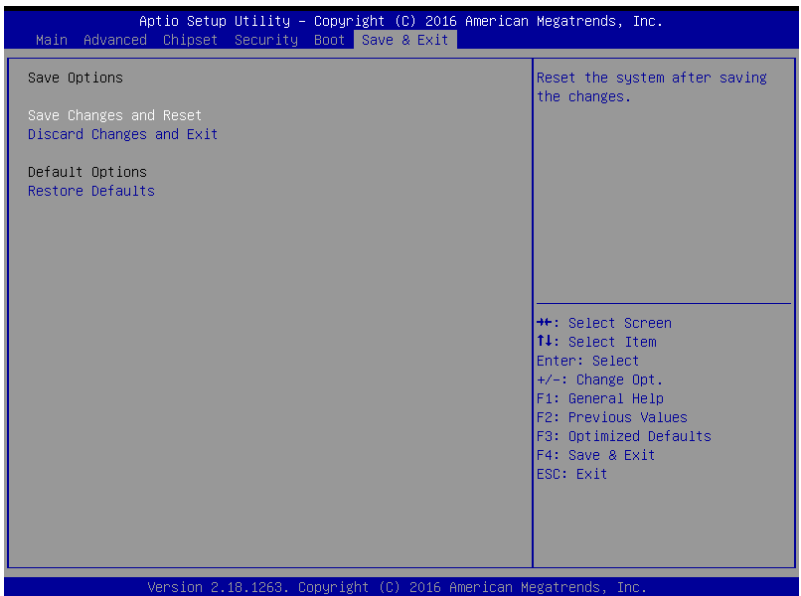

# Chapter 4

– Drivers Installation

GENESYS-APL7
### 4.1 Driver Download/Installation

Drivers for the GENESYS-APL7 can be downloaded from the product page on the AAEON website by following this link:

[https://www.aaeon.com/en/p/embedded-single-board-computers-GENESYS-apl7](https://www.aaeon.com/en/p/embedded-single-board-computers-gene-apl7) Download the driver(s) you need and follow the steps below to install them.

### Step 1 – Install Chipset Drivers

- 1. Open theStep1 Chipsetfolder.
- 2. Select and run SetupChipset.exe
- 3. Follow the instructions
- 4. Drivers will be installed automatically

### Step 2 – Install Graphics Drivers

- 1. Open the Step2 VGAfolder
- 2. Select and run Setup.exe
- 3. Follow the instructions
- 4. Drivers will be installed automatically

### Step 3 – Install LAN Drivers

- 1. Click on the Step3 LAN folder and select your OS
- 2. Run the **Setup.exe** file in the folder
- 3. Follow the instructions
- 4. Drivers will be installed automatically

### Step 4 – Install TXE Driver

- 1. Open theStep4 TXE folder
- 2. Select and run SetupTXE.exe
- 3. Follow the instructions
- 4. Drivers will be installed automatically

#### Step 5 – Install Serial Port Driver

- 1. Open theStep5 SerialPort\_Patch folder
- 2. Select and run **Setup x64.exe** if you have installed 64-bit version of Windows. Select and run Setup\_x86.exe for 32-bit version of Windows.
- 3. Follow the instructions
- 4. Drivers will be installed automatically

### Step 6 – Install GPIO Driver

- 1. Open theStep6 GPIO folder
- 2. Select and run SetupSerialIO.exe
- 3. Follow the instructions
- 4. Drivers will be installed automatically

GENESYS-APL7

# Appendix A

I/O Information

GENESYS-APL7

## A.1 I/O Address Map

↓ A DESKTOP-VUHO34E

 $\overline{\smile}$  | Input/output (IO)

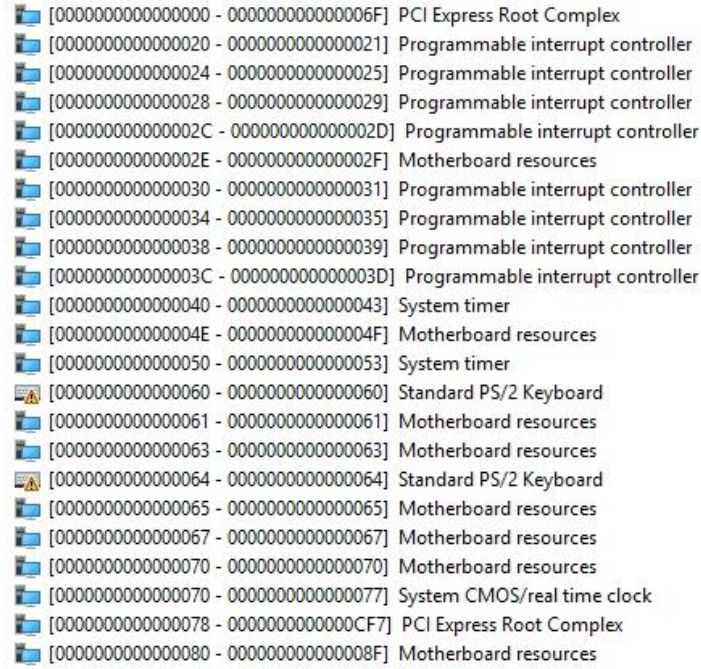

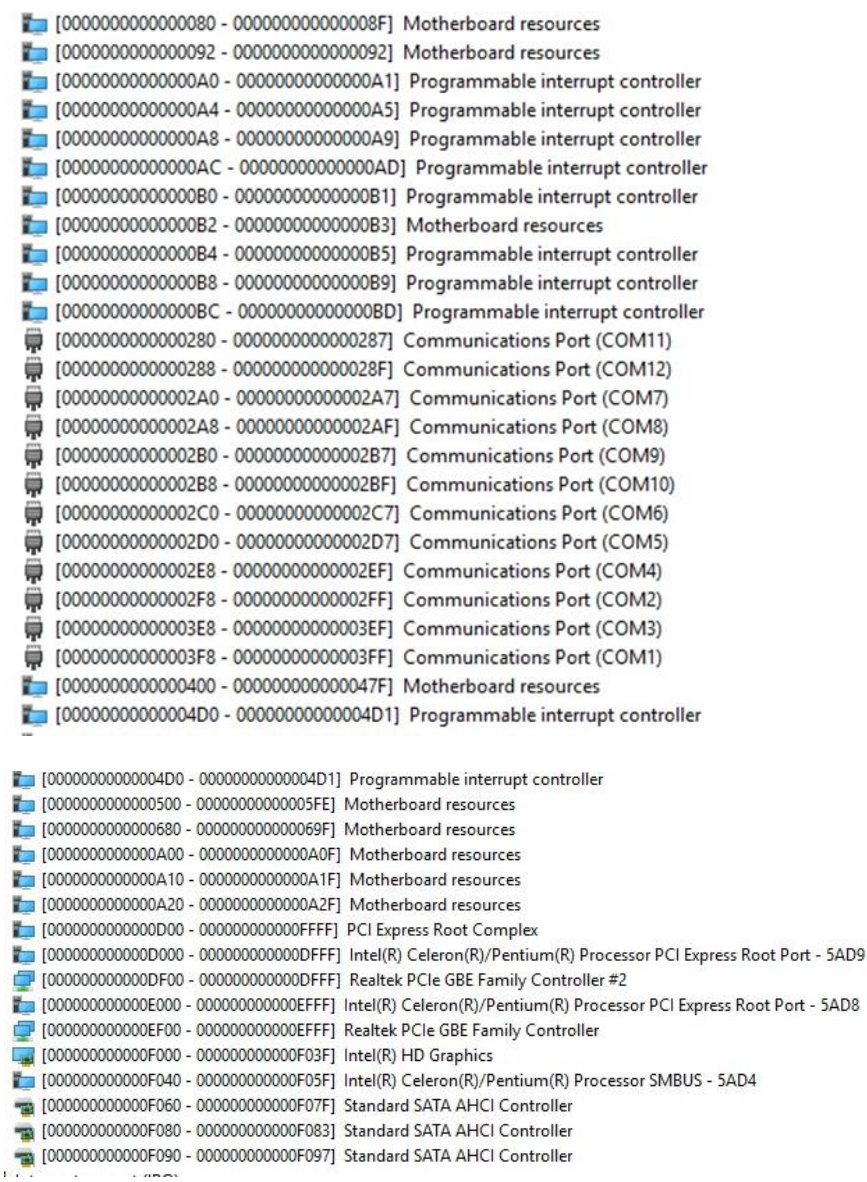

Ä.

### A.2 Memory Address Map

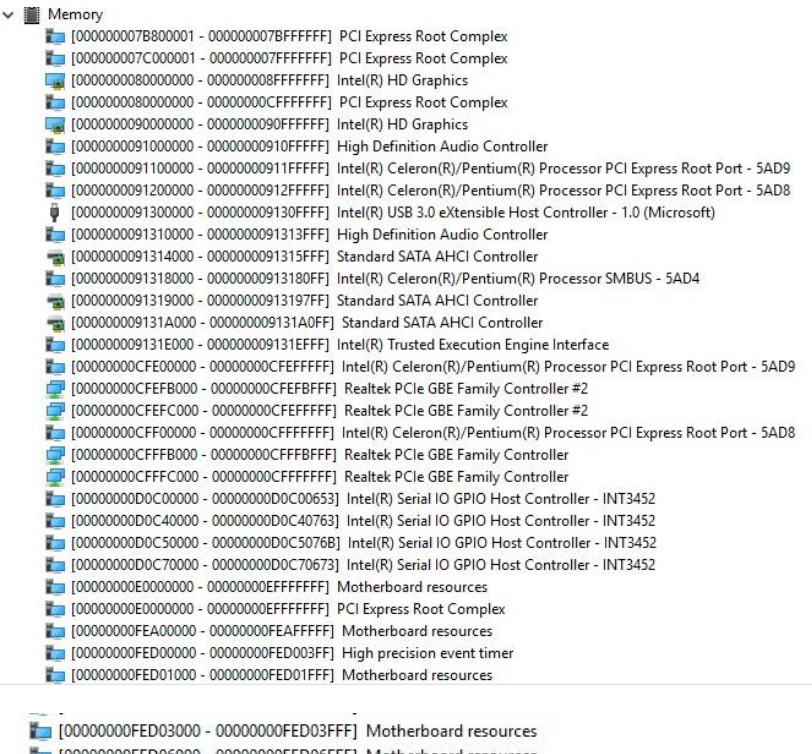

[00000000FED06000 - 00000000FED06FFF] Motherboard resources

- [00000000FED08000 00000000FED09FFF] Motherboard resources
- [00000000FED1C000 00000000FED1CFFF] Motherboard resources
- [00000000FED80000 00000000FEDBFFFF] Motherboard resources
- [00000000FEE00000 00000000FEEFFFFF] Motherboard resources

# A.3 IRQ Mapping Chart

 $\vee$  **M** Interrupt request (IRQ)

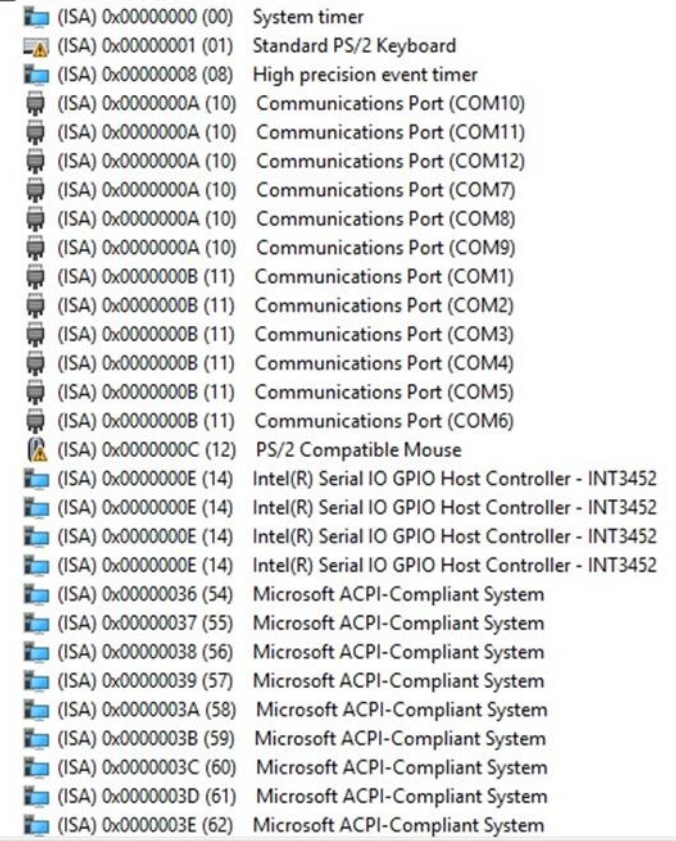

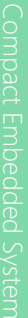

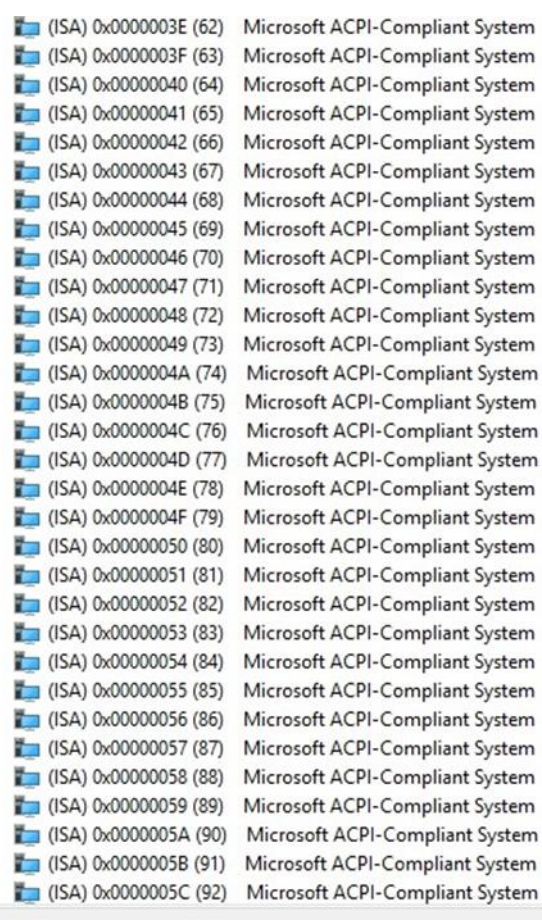

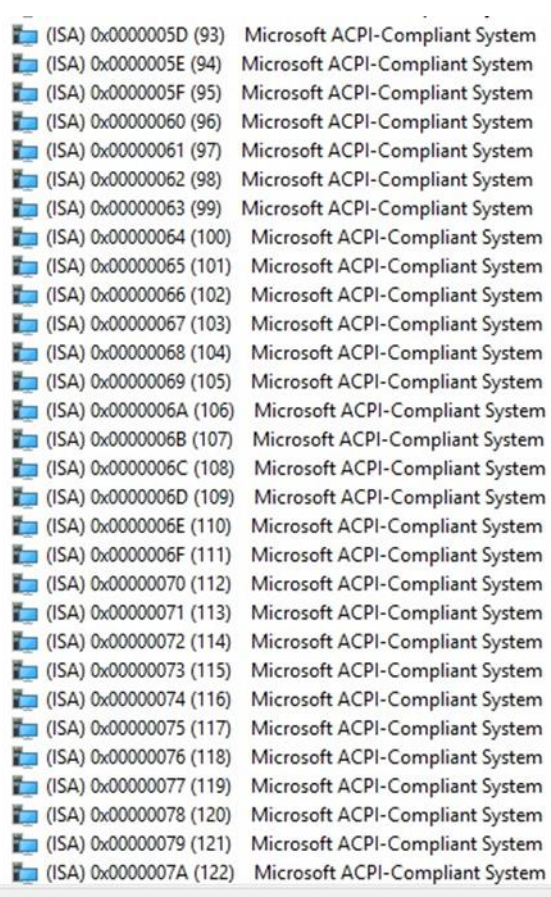

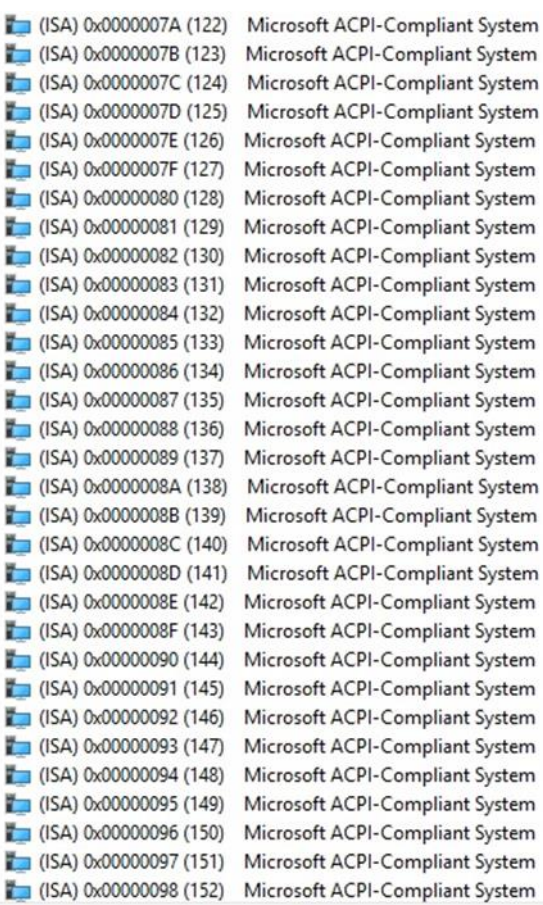

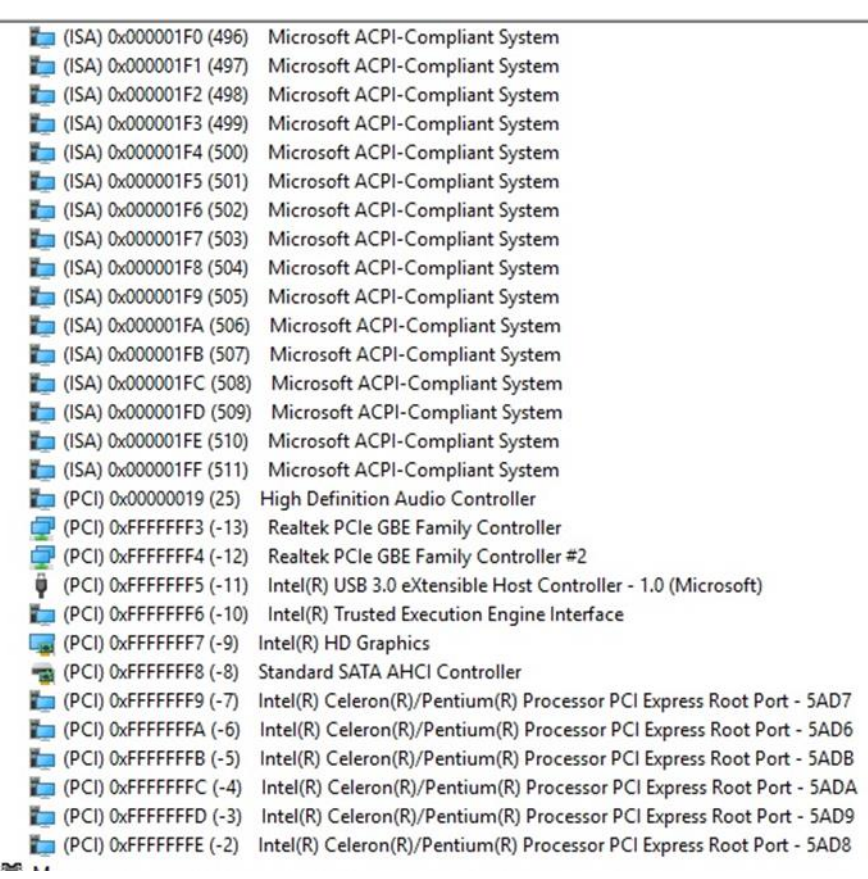

# Appendix B

Mating Connectors

## B.1 List of Mating Connectors and Cables

The table notes mating connectors and available cables.

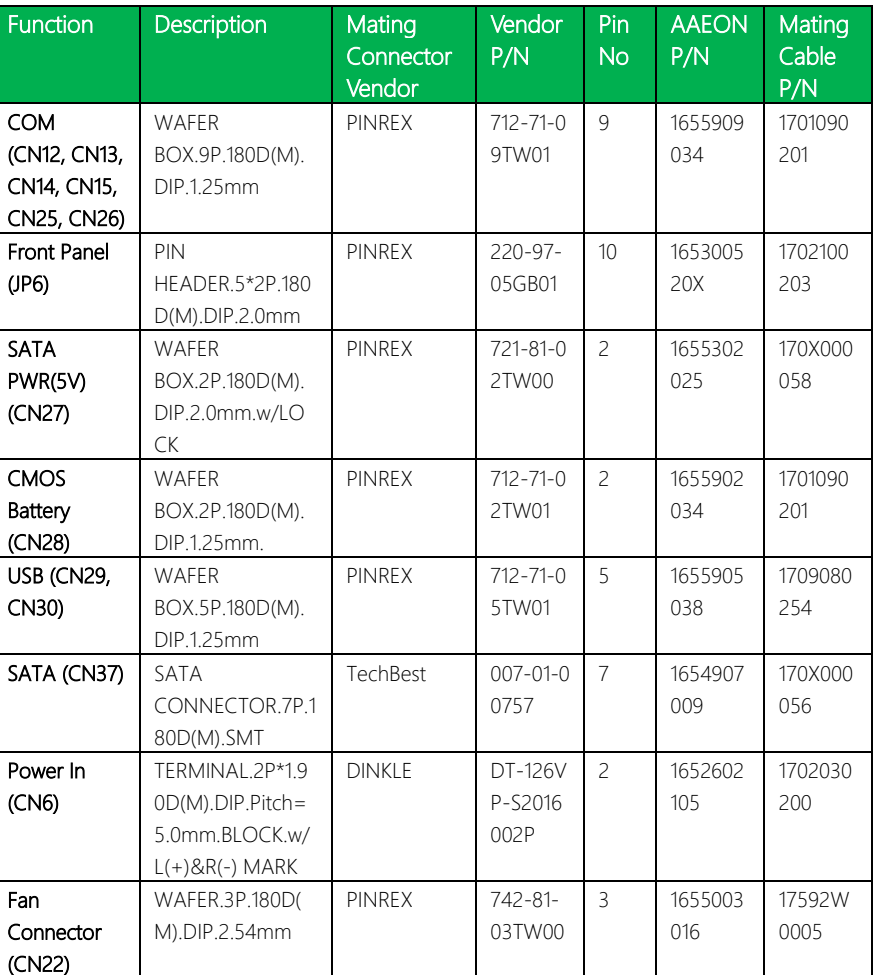